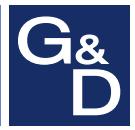

# **G&D TradeSwitch4-USB**

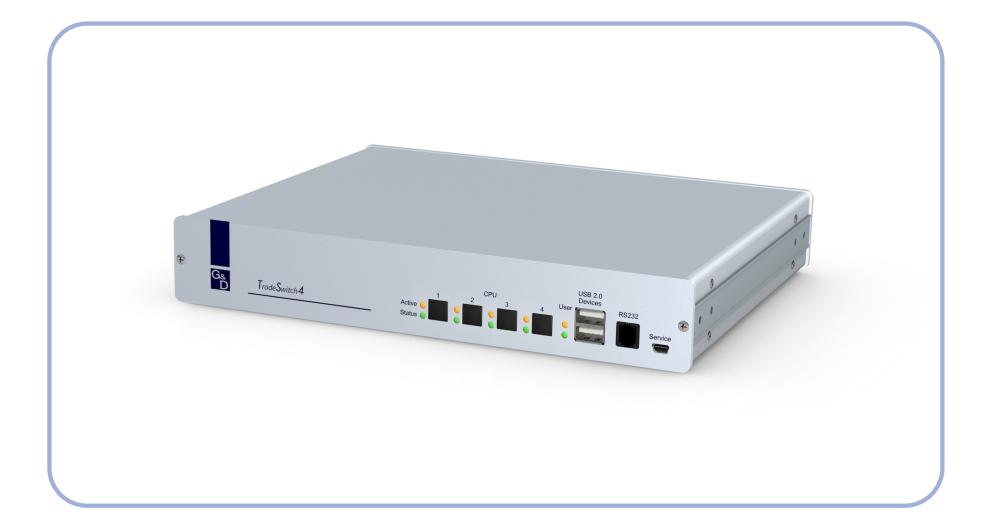

# **DE Installation und Bedienung EN Installation and Operation**

#### Zu dieser Dokumentation

Diese Dokumentation wurde mit größter Sorgfalt erstellt und nach dem Stand der Technik auf Korrektheit überprüft.

Für die Qualität, Leistungsfähigkeit sowie Marktgängigkeit des G&D-Produkts zu einem bestimmten Zweck, der von dem durch die Produktbeschreibung abgedeckten Leistungsumfang abweicht, übernimmt G&D weder ausdrücklich noch stillschweigend die Gewähr oder Verantwortung.

Für Schäden, die sich direkt oder indirekt aus dem Gebrauch der Dokumentation ergeben, sowie für beiläufige Schäden oder Folgeschäden ist G&D nur im Falle des Vorsatzes oder der groben Fahrlässigkeit verantwortlich.

#### Gewährleistungsausschluss

G&D übernimmt keine Gewährleistung für Geräte, die

- nicht bestimmungsgemäß eingesetzt wurden.
- nicht autorisiert repariert oder modifiziert wurden.
- schwere äußere Beschädigungen aufweisen, welche nicht bei Lieferungserhalt angezeigt wurden.
- durch Fremdzubehör beschädigt wurden.

G&D haftet nicht für Folgeschäden jeglicher Art, die möglicherweise durch den Einsatz der Produkte entstehen können.

#### Warenzeichennachweis

Alle Produkt- und Markennamen, die in diesem Handbuch oder in den übrigen Dokumentationen zu Ihrem G&D-Produkt genannt werden, sind Warenzeichen oder eingetragene Warenzeichen der entsprechenden Rechtsinhaber.

#### Impressum

© Guntermann & Drunck GmbH 2019. Alle Rechte vorbehalten.

**Version 3.10 – 12.04.2019** Firmware: 1.0.15

Guntermann & Drunck GmbH Obere Leimbach 9 57074 Siegen

Germany

Telefon +49 (0) 271 23872-0 Telefax +49 (0) 271 23872-120

http://www.gdsys.de sales@gdsys.de

#### FCC Statement

The devices named in this manual comply with Part 15 of the FCC Rules. Operation is subject to the following two conditions: (1) the devices may not cause harmful interference, and (2) the devices must accept any interference received, including interference that may cause undesired operation.

**NOTE:** This equipment has been tested and found to comply with the limits for a Class B digital device, pursuant to Part 15 of the FCC Rules. These limits are designed to provide reasonable protection against harmful interference in a residential installation.

This equipment generates, uses and can radiate radio frequency energy and, if not installed and used in accordance with the instructions, may cause harmful interference to radio communications. However, there is no guarantee that interference will not occur in a particular installation.

If this equipment does cause harmful interference to radio or television reception, which can be deter-mined by turning the equipment off and on, the user is encouraged to try to correct the interference by one or more of the following measures:

- Reorient or relocate the receiving antenna.
- Increase the separation between the equipment and receiver.
- Connect the equipment into an outlet on a circuit different from that to which the receiver is connected.
- Consult the dealer or an experienced radio/TV technician for help.

# Inhaltsverzeichnis

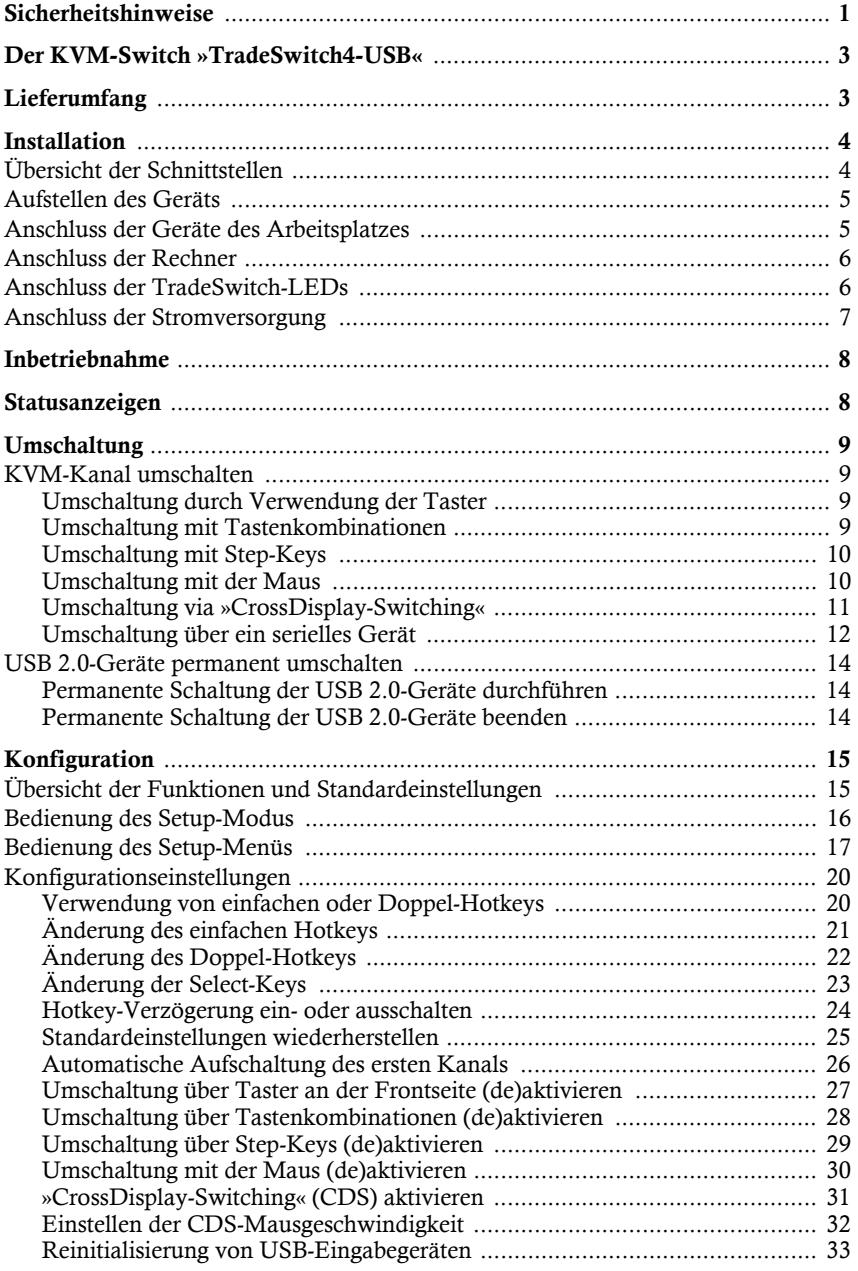

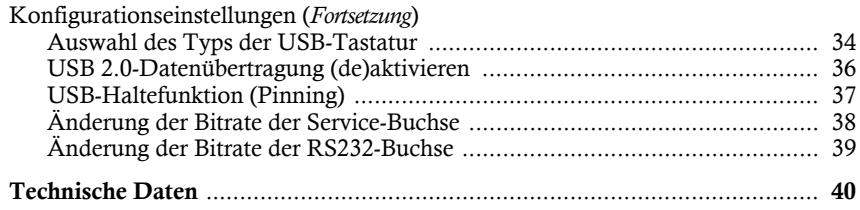

# <span id="page-5-0"></span>Sicherheitshinweise

Bitte lesen Sie die folgenden Sicherheitshinweise aufmerksam durch, bevor Sie das G&D-Produkt in Betrieb nehmen. Die Hinweise helfen Schäden am Produkt zu vermeiden und möglichen Verletzungen vorzubeugen.

Halten Sie diese Sicherheitshinweise für alle Personen griffbereit, die dieses Produkt benutzen werden.

Befolgen Sie alle Warnungen oder Bedienungshinweise, die sich am Gerät oder in dieser Bedienungsanleitung befinden.

#### , **Vorsicht vor Stromschlägen**

Um das Risiko eines Stromschlags zu vermeiden, sollten Sie das Gerät nicht öffnen oder Abdeckungen entfernen. Im Servicefall wenden Sie sich bitte an unsere Techniker.

, **Ziehen Sie alle Netzstecker und alle Spannungsversorgungen des Geräts vor Installationsarbeiten**

Stellen Sie vor Installationsarbeiten sicher, dass das Gerät spannungsfrei ist. Ziehen Sie alle Netzstecker und alle Spannungsversorgungen am Gerät ab.

#### , **Ständigen Zugang zu den Netzsteckern der Geräte sicherstellen**

Achten Sie bei der Installation der Geräte darauf, dass die Netzstecker der Geräte jederzeit zugänglich bleiben.

#### ! **Stolperfallen vermeiden**

Vermeiden Sie bei der Verlegung der Kabel Stolperfallen.

#### , **Geerdete Spannungsquelle verwenden**

Betreiben Sie dieses Gerät nur an einer geerdeten Spannungsquelle.

#### , **Verwenden Sie ausschließlich das G&D-Netzteil**

Betreiben Sie dieses Gerät nur mit dem mitgelieferten oder in der Bedienungsanleitung aufgeführten Netzteil.

#### ! **Betreiben Sie das Gerät ausschließlich im vorgesehenen Einsatzbereich**

Die Geräte sind für eine Verwendung im Innenbereich ausgelegt. Vermeiden Sie extreme Kälte, Hitze oder Feuchtigkeit.

#### Hinweise zum Umgang mit Lithium-Knopfzellen

 Dieses Produkt enthält eine Lithium-Knopfzelle. Ein Austausch durch den Anwender ist nicht vorgesehen!

**VORSICHT:** Es besteht Explosionsgefahr, wenn die Batterie durch einen falschen Batterie-Typ ersetzt wird.

Entsorgen Sie gebrauchte Batterien umweltgerecht. Gebrauchte Batterien dürfen nicht in den Hausmüll geworfen werden.

Beachten Sie die gültigen Vorschriften zur Entsorgung elektronischer Produkte.

 This product contains a lithium button cell. It is not intended to be replaced by the user!

**CAUTION:** Risk of explosion if the battery is replaced by an incorrect battery type.

Dispose of used batteries in an environmentally friendly manner. Do not dispose of batteries in municipal waste.

Check local regulations for the disposal of electronic products.

 Ce produit contient une batterie au lithium. Il n'est pas prévu que l'utilisateur remplace cette batterie.

**ATTENTION:** Il y a danger d'explosion s'il y a remplacement incorrect de la batterie.

Mettre au rebut les batteries usagées conformêment aux instructions du fabricant et de manière écologique. Les batteries usagées ne doivent pas être jetées dans les ordures ménagères.

Respectez les prescriptions valables pour l'élimination des produits électroniques.

# <span id="page-7-0"></span>Der KVM-Switch »TradeSwitch4-USB«

Der KVM-Switch *TradeSwitch4-USB* ermöglicht die Bedienung von bis zu vier Rechnern über einen Arbeitsplatz.

Die Videoausgabe der Rechner erfolgt – unabhängig vom KVM-Switch – über die Monitore der verschiedenen Rechner. Mit der am Gerät angeschlossenen USB-Tastatur und USB-Maus können alle Rechner zentral bedient werden.

Die Umschaltung zwischen den Rechnern erfolgt wahlweise über die Taster an der Frontseite, über konfigurierbare Tastenkombinationen oder über ein serielles Gerät, das an die *RS232*-Schnittstelle angeschlossen wird.

An der Frontseite des Geräts stehen zwei USB 2.0-Schnittstellen zum Betrieb beliebiger USB-Geräte zur Verfügung. Die angeschlossenen USB-Geräte werden dem jeweils aktiven Rechner zur Verfügung gestellt.

Nach der Aktivierung der USB-Haltefunktion (s. [Seite](#page-41-1) 37) können Sie diese USB-Geräte permanent auf einen bestimmten Rechner aufschalten (s. [Seite](#page-18-3) 14). Die Schaltung der USB-Geräte wird bei der Umschaltung des KVM-Kanals beibehalten.

**HINWEIS:** Der KVM-Switch arbeitet mit voller Tastatur- und Mausemulation auf jedem Kanal und gewährleistet jederzeit das fehlerfreie Booten der angeschlossenen Rechner.

# <span id="page-7-1"></span>Lieferumfang

- 1 × KVM-Switch *TradeSwitch4-USB*
- $\blacktriangleright$  4  $\times$  USB-Kabel (USB-AM/BM-2)
- 8 × Audiokabel (Audio-M/M-2)
- 4 × TradeSwitch-LED (*TS-LED-2*)
- 1 × Datenkabel (USB-Service-2)
- $\blacksquare$  1 × Stromversorgungskabel
- $\blacksquare$  1 × Rackmount-Set (19" RM-Set-435-1HE)
- $\blacksquare$  1 × Handbuch
- $1 \times CD$  »CrossDisplay-Switching Config Tool« (enthält Software und Handbücher)

# <span id="page-8-1"></span><span id="page-8-0"></span>Übersicht der Schnittstellen

## <span id="page-8-2"></span>Frontseite des KVM-Switches

An der Frontseite des KVM-Switches sind zwei USB 2.0-Schnittstellen zum Anschluss beliebiger USB 2.0-Geräte vorhanden.

**HINWEIS:** Wird beispielsweise ein Drucker oder ein Massenspeichergerät an eine dieser Schnittstellen angeschlossen, stehen dem jeweils aktiven Rechner diese Geräte zur Verfügung.

Nach der Aktivierung der USB-Haltefunktion (s. [Seite](#page-41-1) 37) können Sie diese USB-Geräte permanent auf einen bestimmten Kanal schalten (s. [Seite](#page-18-3) 14). Die Schaltung der USB-Geräte wird bei der Umschaltung des KVM-Kanals beibehalten.

Zusätzlich sind hier die *RS232*- und die *Service*-Buchse zu finden.

An die *RS232*-Schnittstelle können Sie ein serielles Gerät (beispielsweise ein spezielles Tastenfeld) zur Umschaltung des aktiven Kanals anschließen. Detaillierte Informationen finden Sie ab Seite 11.

Die *Service*-Buchse wird zur Bedienung des Setup-Menüs (s. [Seite](#page-21-1) 17) und zur Aktualisierung der Firmware verwendet.

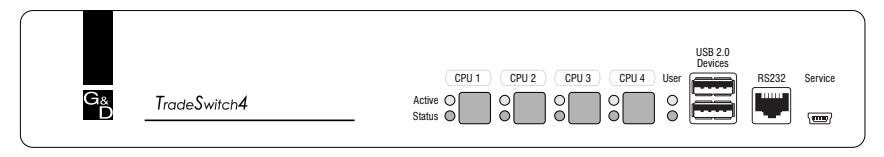

Neben den Schnittstellen sind vier Taster zur Auswahl des aktiven Kanals und einige LEDs (siehe *[Statusanzeigen](#page-12-2)* auf Seite 8) an der Frontseite platziert.

#### Rückseite des KVM-Switches

Auf der Rückseite des KVM-Switches sind die Schnittstellen zum Anschluss der Geräte des Arbeitsplatzes und der Rechner angeordnet. Eine detaillierte Beschreibung der Schnittstellen finden Sie auf den folgenden Seiten.

## <span id="page-9-0"></span>Aufstellen des Geräts

- 1. Stellen Sie sicher, dass die an den KVM-Switch anzuschließenden Rechner ausgeschaltet sind. Falls Tastaturen und/oder Mäuse an die Rechner angeschlossen sind, ziehen Sie die Kabel der Eingabegeräte aus den USB-Schnittstellen.
- 2. Platzieren Sie den KVM-Switch zwischen den Rechnern sowie dem Arbeitsplatz. Beachten Sie hierbei die maximale Kabellänge von fünf Metern zwischen dem KVM-Switch und den anzuschließenden Rechnern.
- 3. Entscheiden Sie vor der Installation des KVM-Switches, welcher Taster an der Frontseite des Geräts, welchem Rechner zugewiesen werden soll.

# <span id="page-9-1"></span>Anschluss der Geräte des Arbeitsplatzes

**HINWEIS:** Beim Anschluss der Kabel des Arbeitsplatzes und der Rechner ist vorzugsweise blockweise und von unten nach oben vorzugehen. So vermeiden Sie, dass bereits gesteckte Kabel die Sicht auf die Bezeichnung der Schnittstellen versperren.

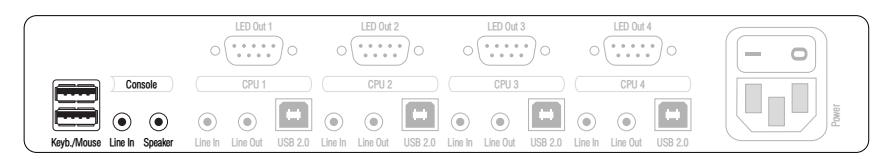

**Keyb.:** Stecken Sie das Anschlusskabel der USB-Tastatur in diese Schnittstelle.

**Mouse:** Stecken Sie das Anschlusskabel der USB-Maus in diese Schnittstelle.

**WICHTIG:** Alternativ können Sie die Maus und/oder die Tastatur an die Schnittstelle(n) **USB 2.0 Devices** an der Frontseite des Gerätes anschließen.

In diesem Fall ist die Umschaltung des Kanals per Tastatur *nicht* möglich!

**Line In:** Falls gewünscht, schließen Sie ein Mikrofon oder ein Headset an diese Schnittstelle an.

**Speaker:** Schließen Sie die Lautsprecher zur Ausgabe der Audiosignale des aktiven Rechners an diese Schnittstelle an.

**USB 2.0 Devices:** Möchten Sie den angeschlossenen Rechnern USB-Geräte (beispielsweise einen Drucker oder ein Massenspeichergerät) zur Verfügung stellen, schließen Sie diese Geräte an diese Schnittstellen an der Frontseite (s. [Abbildung auf Seite](#page-8-2) 4) an.

# <span id="page-10-0"></span>Anschluss der Rechner

**HINWEIS:** Zum Anschluss der (maximal vier) Rechner an den KVM-Switch sind die unten aufgeführten Schnittstellen für *jeden* Rechner verfügbar.

Die Bezeichnung (beispielsweise **CPU 1**) eines bestimmten Abschnitts der Rückblende ordnet die entsprechenden Schnittstellen einem bestimmten Rechner sowie dem gleichnamigen Schalter an der Frontseite zu.

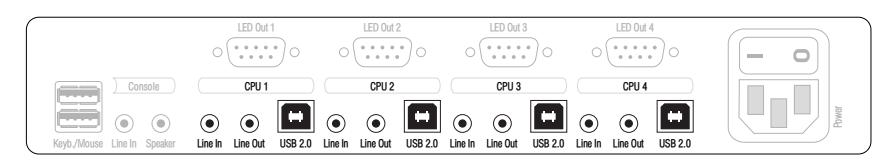

**Line In:** Falls Sie die Audio-Signale des Rechners über die am KVM-Switch angeschlossenen Lautsprecher ausgeben möchten, verbinden Sie die *Line Out*-Schnittstelle des Rechners mit dieser Schnittstelle.

Verwenden Sie hierfür eines der Audio-Anschlusskabel (*Audio-M/M*).

**Line Out:** Möchten Sie ein Mikrofon oder ein Headset am Arbeitsplatz verwenden, verbinden Sie diese Schnittstelle mit dem Mikrofoneingang des Rechners.

Verwenden Sie hierfür eines der Audio-Anschlusskabel (*Audio-M/M*).

**USB 2.0:** Verbinden Sie eine USB-Schnittstelle des Rechners mit dieser Schnittstelle. Verwenden Sie hierfür eines der USB-Anschlusskabel (*USB-AM/BM*).

# <span id="page-10-1"></span>Anschluss der TradeSwitch-LEDs

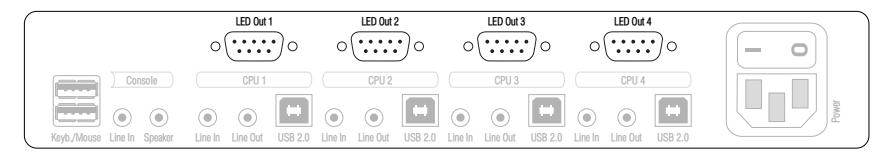

**LED Out:** Schließen Sie optional eine TradeSwitch-LED (*TS-LED-2*) an diese Schnittstelle an. Platzieren Sie die TradeSwitch-LED beispielsweise am Monitor.

## <span id="page-11-0"></span>Anschluss der Stromversorgung

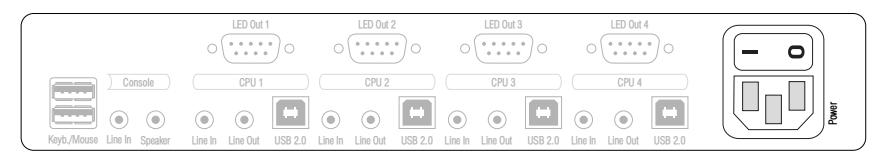

**Power:** Verbinden Sie das Stromversorgungskabel (*PowerCable-2 Standard*) mit einer Netzsteckdose und der *Power*-Buchse des KVM-Switches.

# <span id="page-12-0"></span>Inbetriebnahme

Schalten Sie den *Power*-Schalter auf der Rückseite des KVM-Switches ein.

Sobald das Gerät mit elektrischer Spannung versorgt wird, leuchtet die grüne *User*-LED. Der KVM-Switch ist nach dem Startvorgang des Gerätes sofort betriebsbereit.

# <span id="page-12-2"></span><span id="page-12-1"></span>Statusanzeigen

Die LEDs an der Frontseite des Geräts geben Ihnen die Möglichkeit, den Betriebsstatus jederzeit zu kontrollieren.

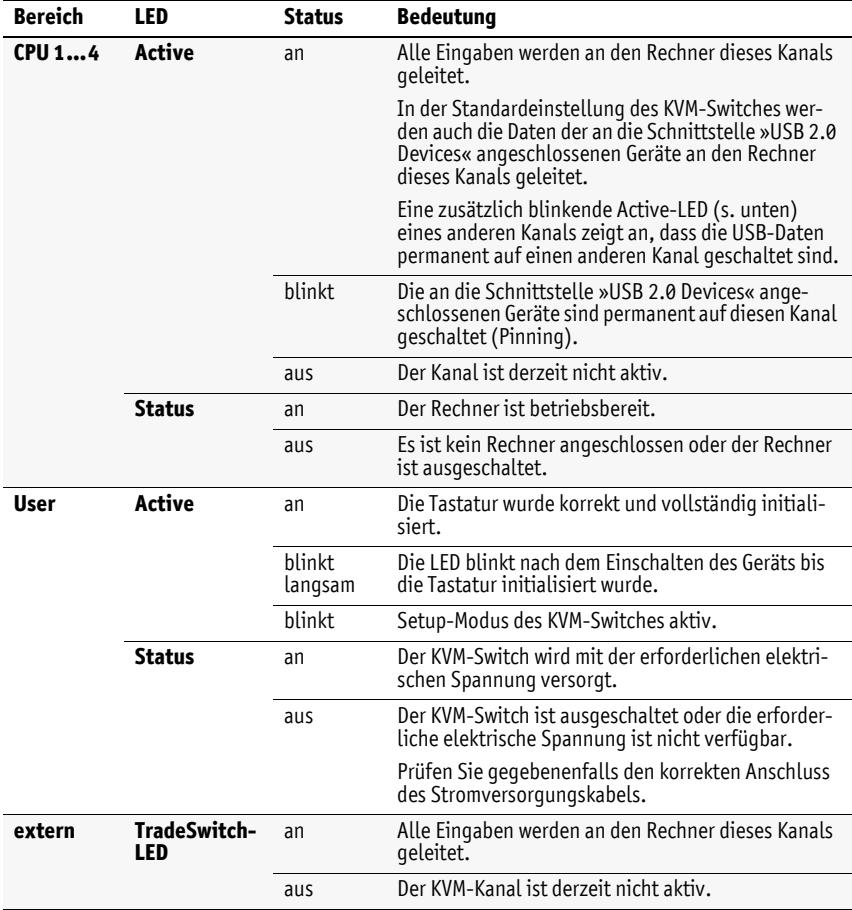

# <span id="page-13-0"></span>**Umschaltung**

Die Umschaltung zwischen den verschiedenen Kanälen kann wahlweise über die vier Taster an der Frontseite des Gerätes oder über Tastenkombinationen erfolgen.

Die Tastatur- und Mauseingaben werden an den Rechner des aktiven Kanals geleitet und dessen Videosignal auf dem Monitor des Arbeitsplatzes dargestellt.

# <span id="page-13-1"></span>KVM-Kanal umschalten

**HINWEIS:** In der Standardeinstellung des KVM-Switches werden die KVM-Daten *und* die Daten der an die Schnittstelle »USB 2.0 Devices« angeschlossenen Geräte an den Rechner des aktiven Kanals geleitet.

Aktivieren Sie die USB-Haltefunktion (s. [Seite](#page-41-1) 37), falls Sie die Daten der an die Schnittstelle »USB 2.0 Devices« angeschlossenen Geräte permanent auf einen bestimmten Kanal aufschalten möchten. Die permanente Schaltung dieser Geräte (s. [Seite](#page-18-0) 14) wird bei späteren Umschaltungen des KVM-Kanals beibehalten.

#### <span id="page-13-2"></span>Umschaltung durch Verwendung der Taster

**So schalten Sie mit den Tastern am Gerät auf einen bestimmten Kanal um:**

 Betätigen Sie den Taster des gewünschten Kanals am Gerät, um diesen zu aktivieren.

#### <span id="page-13-3"></span>Umschaltung mit Tastenkombinationen

#### **So schalten Sie mit Tastenkombinationen auf einen bestimmten Kanal um:**

 Betätigen Sie auf der Tastatur des Arbeitsplatzes die Tastenkombination **Hotkey+Select-Key**.

Im Auslieferungszustand ist die Umschaltung des Kanals über den Hotkey **Alt Gr** und die Select-Keys **1** bis **4** möglich.

**WICHTIG:** Die Umschaltung des Kanals erfolgt, wenn die betätigte Tastenkombination losgelassen wird.

**HINWEIS:** Falls eine der Tastenkombinationen mit einer Tastenkombination eines eingesetzten Anwendungsprogramms kollidiert, kann die Tastenkombination des KVM-Switches angepasst werden (s. [Seite](#page-25-1) 21 f.).

#### <span id="page-14-0"></span>Umschaltung mit Step-Keys

**WICHTIG:** Die Verwendung von Step-Keys ist im Auslieferungszustand des KVM-Switches deaktiviert. Hinweise zur Aktivierung der Funktion lesen Sie auf [Seite](#page-33-1) 29.

Alternativ zur gezielten Umschaltung auf einen der am KVM-Switch angeschlossenen Kanäle mit den *Select-Keys* (s. vorangegangener Abschnitt) können Sie die Kanäle in auf- oder absteigender Folge mit den *Step-Keys* umschalten.

**WICHTIG:** Die jeweils aktiven *Step-Keys* sind von der Auswahl der *Select-Keys* abhängig. Die folgende Tabelle listet die Step-Keys in Abhängigkeit von den aktiven Select-Keys auf.

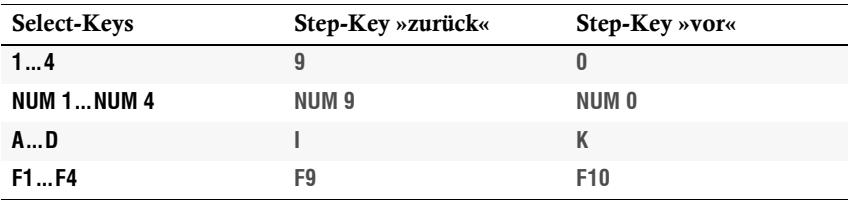

#### **So schalten Sie mit Step-Keys auf einen bestimmten Kanal um:**

1. Betätigen Sie auf der Tastatur des Arbeitsplatzes die Tastenkombination **Hotkey+Step-Key »zurück«** oder **Hotkey+Step-Key »vor«**.

#### <span id="page-14-1"></span>Umschaltung mit der Maus

**WICHTIG:** Die Umschaltung mit der Maus ist im Auslieferungszustand des KVM-Switches deaktiviert. Hinweise zur Aktivierung der Funktion lesen Sie auf [Seite](#page-34-1) 30.

#### **So schalten Sie den aktiven Kanal mit der Maus um:**

- Betätigen Sie die Maustaste **4** (üblicherweise: **Zurück**) und halten Sie diese gedrückt.
- Bewegen Sie die Maus nach links oder rechts, um den Kanal in ab- oder aufsteigender Folge umzuschalten.

Die TradeSwitch-LEDs signalisieren den aktuell aktiven Kanal.

**HINWEIS:** Ist der **Single**-Modus aktiviert, kann ausschließlich auf einen Kanal in unmittelbar ab- oder aufsteigender Folge umgeschaltet werden.

Die Umschaltung über mehrere Kanäle hinweg ist im **Multiple**-Modus möglich.

Deutsch

**Deutsch** 

#### <span id="page-15-1"></span><span id="page-15-0"></span>Umschaltung via »CrossDisplay-Switching«

**WICHTIG:** Die Umschaltung via »CrossDisplay-Switching« ist im Auslieferungszustand des KVM-Switches deaktiviert. Aktivieren Sie diese Funktion bei Bedarf im Setup-Menü (s. [Seite](#page-35-1) 31).

Haben alle Monitore die gleiche Größe *und* sind sie nebeneinander am Arbeitsplatz angeordnet, kann die Funktion sofort nach der Aktivierung eingesetzt werden.

Verwenden Sie die Software **CrossDisplay-Switching Config Tool** zur Konfiguration der Größe und Anordnung der Monitore, falls die Monitore unterschiedlich groß sind oder sie nicht nebeneinander angeordnet sind.

**HINWEIS:** Abhängig vom Betriebssystem und Maustreiber sind folgende Einschränkungen möglich:

- Unter *Mac OS* ruckelt der Mauszeiger möglicherweise am Bildrand.
- Unter *Linux* sind Unstimmigkeiten beim Positionieren und Bewegen der Maus möglich.

Die Funktion **CrossDisplay-Switching** (**CDS**) ermöglicht die Umschaltung zwischen den Rechnern durch die Bewegung des Mauszeigers.

#### **So schalten Sie via** *CrossDisplay-Switching* **auf ein anderes Modul:**

Bewegen Sie den Mauszeiger an einen Rand des aktiven Monitors, neben dem ein weiterer Monitor platziert ist.

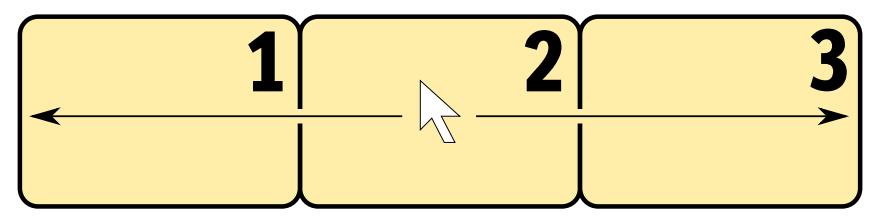

Der KVM-Switch schaltet auf den Rechner des angrenzenden Monitores um und positioniert den Mauszeiger so, dass der Wechsel zwischen den Mauszeigern beider Rechner kaum auffällt.

**BEISPIEL:** Bewegen Sie den Mauszeiger an den rechten Rand von **Monitor 2**, schaltet der KVM-Switch auf das Modul um, das an **Monitor 3** angeschlossen ist.

Bewegen Sie den Mauszeiger an den linken Rand von **Monitor 2** schaltet der KVM-Switch auf das Modul um, das an **Monitor 1** angeschlossen ist.

Bei Erreichen der äußeren Ränder (linker Rand von **Monitor 1** bzw. rechter Rand von **Monitor 3**) erfolgt *keine* Umschaltung.

Halten Sie eine Maustaste während der Mausbewegung gedrückt, erfolgt ebenfalls *keine* Umschaltung. Die Ausführung von »Drag and Drop«-Operationen wird so nicht beeinflusst.

**11** · G&D TradeSwitch4-USB

## <span id="page-16-0"></span>Umschaltung über ein serielles Gerät

Die Kanalumschaltung ist über ein serielles Gerät möglich, das an die *RS232*- Schnittstelle des KVM-Switches angeschlossen ist. Das serielle Gerät kann beispielsweise ein spezielles Tastenfeld oder ein Rechner sein, auf welchem ein Terminalemulationsprogramm betrieben wird.

**WICHTIG:** Voraussetzungen für die erfolgreiche Schaltung des Kanals durch ein serielles Endgerät sind u. a. die Anwendung der unten aufgeführten Anschlusseinstellungen sowie die Verwendung der Umschaltbefehle des KVM-Switches.

### Anschlusseinstellungen

Zum Aufbau einer seriellen Verbindung zum KVM-Switch sind die nachfolgend aufgeführten Anschlusseinstellungen durch das serielle Endgerät anzuwenden.

- Bits pro Sekunde: 115.200 (s. [Seite](#page-43-1) 39)
- Datenbits: 8
- Parität: keine
- Stoppbits: 1
- Flussteuerung: keine

## Umschaltbefehle

Zur Umschaltung des Kanals stehen die folgenden Befehle zur Verfügung:

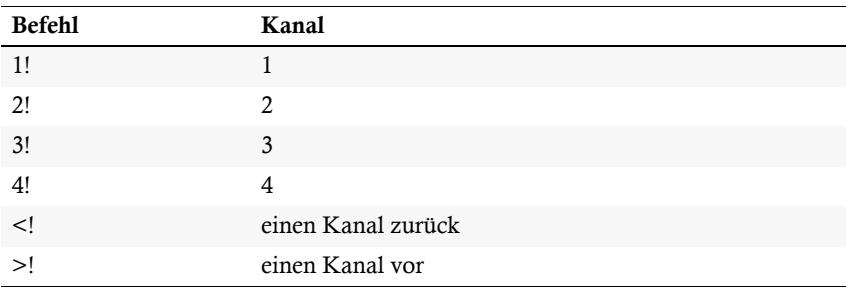

**TIPP:** Den aktuell aufgeschalteten Kanal können Sie mit dem Befehl »**?!**« abfragen.

**HINWEIS:** Der Befehl wird *unmittelbar* nach dem Senden des Befehls durch das serielle Gerät ausgeführt.

Eine Meldung (s. unten) informiert das serielle Gerät über die korrekte Ausführung oder den Grund, weshalb die Umschaltung nicht erfolgt ist.

#### Meldungen

Der KVM-Switch bestätigt die korrekte Ausführung des Befehls durch eine Meldung. Konnte die Umschaltung nicht erfolgen, wird dies durch eine entsprechende Meldung mitgeteilt.

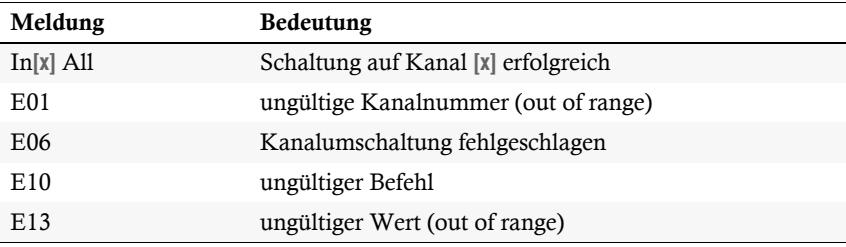

# <span id="page-18-3"></span><span id="page-18-0"></span>USB 2.0-Geräte permanent umschalten

In der Standardeinstellung des KVM-Switches werden die KVM-Daten *und* die Daten der an die Schnittstelle »USB 2.0 Devices« angeschlossenen Geräte an den Rechner des aktiven Kanals geleitet.

Aktivieren Sie die USB-Haltefunktion, falls Sie die Daten der an die Schnittstelle »USB 2.0 Devices« angeschlossenen Geräte permanent auf einen bestimmten Kanal aufschalten möchten. Die permanente Schaltung dieser Geräte (s. [Seite](#page-18-0) 14) wird bei späteren Umschaltungen des KVM-Kanals beibehalten.

#### <span id="page-18-1"></span>Permanente Schaltung der USB 2.0-Geräte durchführen

#### **So schalten Sie die USB 2.0-Geräte permanent auf einen Kanal:**

1. Betätigen Sie zur Aktivierung des Setup-Modus die Tastenkombination **Hotkey+Backspace** (Standard: **Alt Gr+Backspace**) gleichzeitig.

Bei aktivierter Hotkey-Verzögerung halten Sie die Tastenkombination *sieben Sekunden* lang gedrückt.

2. Geben Sie eine der folgenden Tastenfolgen ein:

**WICHTIG:** Geben Sie nach der Taste **U** *sofort* die **Ziffer** des gewünschten Kanals ein.

- **U1** Permanente Schaltung der USB 2.0-Geräte auf Kanal 1
- **U2** Permanente Schaltung der USB 2.0-Geräte auf Kanal 2
- **U3** Permanente Schaltung der USB 2.0-Geräte auf Kanal 3
- **U4** Permanente Schaltung der USB 2.0-Geräte auf Kanal 4

## <span id="page-18-2"></span>Permanente Schaltung der USB 2.0-Geräte beenden

**HINWEIS:** Die **Active**-LED zeigt den Schaltstatus an (s. [Seite](#page-12-2) 8).

#### **So beenden Sie die permanente Schaltung der USB 2.0-Geräte:**

1. Betätigen Sie zur Aktivierung des Setup-Modus die Tastenkombination **Hotkey+Backspace** (Standard: **Alt Gr+Backspace**) gleichzeitig.

Bei aktivierter Hotkey-Verzögerung halten Sie die Tastenkombination *sieben Sekunden* lang gedrückt.

2. Betätigen Sie die Taste **U** und anschließend *sofort* die Taste **0**.

**HINWEIS:** Nach dem Beenden der permanenten Schaltung werden die USB 2.0- Geräte auf den aktuellen KVM-Kanal (s. [Seite](#page-13-1) 9) geschaltet.

# <span id="page-19-0"></span>Konfiguration

Die Konfiguration des KVM-Switches kann wahlweise im Setup-Modus oder im Setup-Menü durch den Anwender geändert werden:

- Der *Setup-Modus* wird über die Tastatur des Arbeitsplatzes aktiviert. Durch spezielle Setup-Keys kann anschließend die Änderung der Konfiguration erreicht werden.
- Das *Setup-Menü* wird mit einem Terminalemulationsprogramm bedient und bietet eine einfache Textoberfläche zur Konfiguration des Gerätes.

**HINWEIS:** Die Auswahl des Typs der USB-Tastur (s. [Seite](#page-38-0) 34) ist ausschließlich im *Setup-Menü* möglich. Hier haben Sie zudem die Möglichkeit die Konfiguration des KVM-Switches einzusehen.

# <span id="page-19-1"></span>Übersicht der Funktionen und Standardeinstellungen

Die folgenden Tabelle listet die konfigurierbaren Funktionen und die Standardeinstellungen des KVM-Switches auf:

<span id="page-19-2"></span>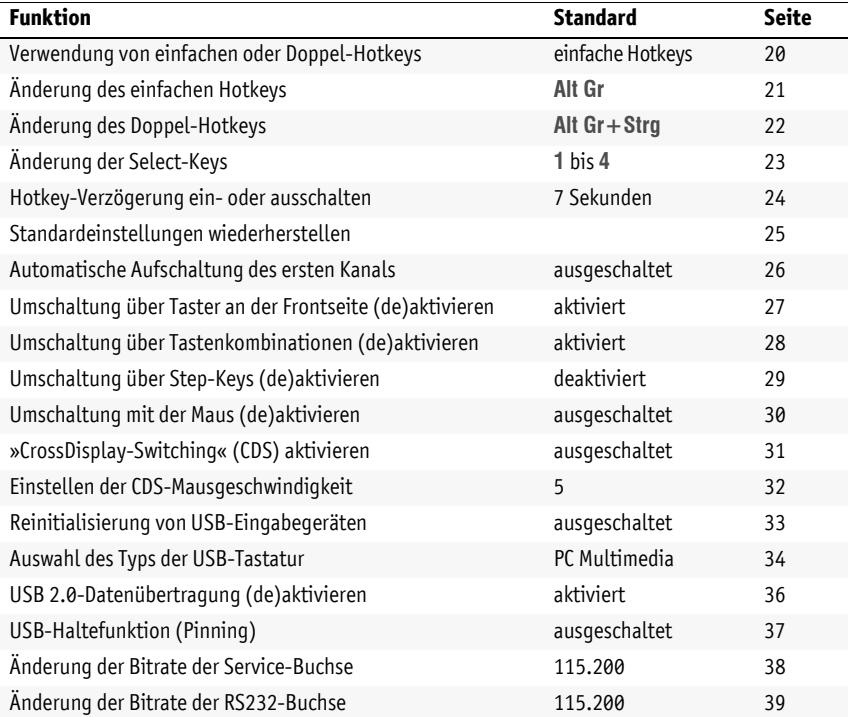

Auf den folgenden Seiten wird die grundlegende Bedienung des Setup-Modus sowie des Setup-Menüs erläutert.

Die konfigurierbaren Funktionen des KVM-Switches werden ab [Seite](#page-24-0) 20 detailliert beschrieben.

## <span id="page-20-0"></span>Bedienung des Setup-Modus

Der Setup-Modus kann jederzeit mit der Tastatur des Arbeitsplatzes aktiviert werden. Nach der Aktivierung kann die Konfiguration des KVM-Switches mit verschiedenen Setup-Keys verändert werden.

**HINWEIS:** Nach dem Aufruf des Setup-Modus kann nur *eine* Setup-Funktion ausgeführt werden. Möchten Sie mehrere Funktionen ausführen, ist das mehrfache Starten des Setup-Modus – nach dem Ausführen einer jeden Funktion – erforderlich.

#### **So aktivieren Sie den Setup-Modus:**

 Betätigen Sie zur Aktivierung des Setup-Modus die Tastenkombination **Hotkey+Backspace** (Standard: **Alt Gr+Backspace**) gleichzeitig.

**HINWEIS:** Die Tastatur signalisiert die erfolgreiche Aktivierung des Setup-Modus durch das gleichzeitige Blinken der Kontrollleuchten **NUM**, und **Rollen**. Zusätzlich blinkt am KVM-Switch die gelbe *User*-LED.

**WICHTIG:** In der Standardeinstellung ist die Tastenkombination zur Aktivierung des Setup-Modus *sieben Sekunden* lang zu betätigen.

Nach dem erstmaligen Aufruf des Setup-Modus kann die Hotkey-Verzögerung durch Betätigung des Setup-Keys **8** (s. [Seite](#page-28-0) 24) ausgeschaltet werden.

#### **So führen Sie eine Setup-Funktion aus:**

Betätigen Sie nach der Aktivierung des Setup-Modus einen der auf den folgenden Seiten beschriebenen Setup-Keys.

#### **So beenden Sie den Setup-Modus ohne Ausführung einer Funktion:**

Betätigen Sie **ESC**-Taste der Tastatur um den Setup-Modus zu beenden.

## <span id="page-21-1"></span><span id="page-21-0"></span>Bedienung des Setup-Menüs

Das Setup-Menü bietet eine komfortable Möglichkeit die Konfiguration des KVM-Switches einzusehen und zu editieren.

Die Textoberfläche des Setup-Menüs ermöglicht die einfache Bedienung sowie die Änderung mehrerer Einstellungen innerhalb einer Sitzung.

Das Setup-Menü wird über ein beliebiges Terminalemulationsprogramm (beispielsweise *HyperTerminal* oder *PuTTY*) bedient. Der Rechner auf dem das Terminalemulationsprogramm installiert ist, wird über das mitgelieferte Service-Kabel mit der Service-Buchse des Geräts verbunden.

#### **So richten Sie eine Verbindung im Terminalemulationsprogramm ein:**

**HINWEIS:** Installieren Sie vor der Einrichtung der Verbindung im Terminalemulationsprogramm den Gerätetreiber *CP210x USB to UART Bridge VCP*.

Dieser Treiber stellt die per Servicekabel verbundene *Service*-Buchse des *TradeSwitch4*- Systems als virtuelle serielle Schnittstelle (COM-Port) zur Verfügung. Die virtuelle Schnittstelle kann anschließend im Terminalemulationsprogramm zum Verbindungsaufbau ausgewählt werden.

Der Treiber steht auf der Website **www.gdsys.de** im Bereich **Downloads > Tools & Treiber** zum Download zur Verfügung.

- 1. Starten Sie ein beliebiges Terminalemulationsprogramm (z. B. *HyperTerminal* oder *PuTTY*).
- 2. Erstellen Sie eine neue Verbindung im Terminalemulationsprogramm und erfassen Sie die folgenden Verbindungseinstellungen:
	- Bits pro Sekunde: 115.200 | (zur Umschaltung der Bitrate s. [Seite](#page-42-0) 38)
	- Datenbits: 8
	- Parität: Keine
	- Stoppbits: 1
	- Flusssteuerung: Keine
- 3. Verwenden Sie das mitgelieferte Datenkabel, um den Rechner mit der Service-Buchse an der Frontseite des KVM-Switches zu verbinden.

#### **So rufen Sie das Setup-Menü auf:**

- 1. Stecken Sie den Klinkenstecker des seriellen Datenkabels in die *Service*-Buchse an der Frontseite des Geräts.
- 2. Starten Sie im Terminalemulationsprogramm die Verbindung mit dem KVM-Switch.

Sobald die Verbindung erfolgreich aufgebaut ist, wird im Terminalemulationsprogramm das Setup-Menü (s. [Abbildung auf Seite](#page-22-0) 18) dargestellt.

**HINWEIS:** Wird der KVM-Switch gestartet, während die Verbindung aufgebaut wird, sehen Sie kurzzeitig das *G&D Firmware Update Utility*, bevor das Setup-Menü dargestellt wird.

Dieses spezielle Utility wird ausschließlich vom Support-Team angewendet.

Das Setup-Menü listet alle Einstellungen des KVM-Switches in Tabellenform auf:

<span id="page-22-0"></span>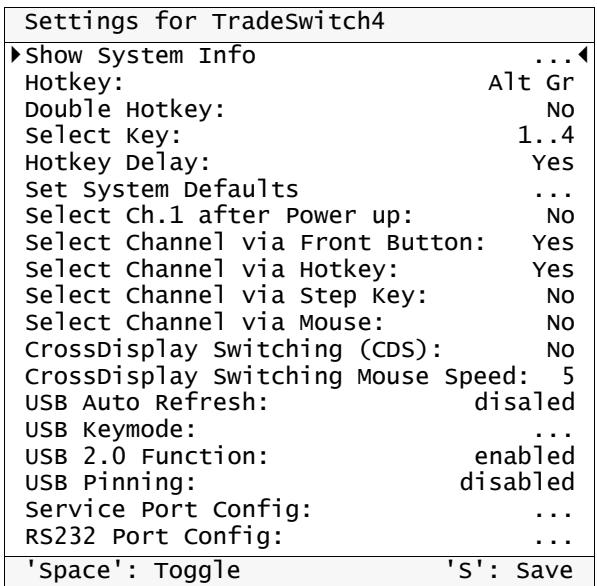

In der rechten Spalte können Sie sofort die aktive Einstellung einer Funktion ablesen.

Eine Ausnahme hiervon bilden Menüeintrage, die verschiedene Einstellungen in einem Untermenü ermöglichen. Dies wird durch drei Punkte (...) in der rechten Spalte dargestellt.

#### **So bedienen Sie das Setup-Menü:**

1. Wählen Sie mit den Tasten **Pfeil** oder **Pfeil** zunächst den gewünschten Menüpunkt aus.

Die aktive Zeile wird durch eckige ▶ Pfeile ◀ an den Rändern der Zeilen angezeigt.

- 2. Abhängig von der Art des Menüpunkts, können Sie folgende Aktion(en) durchführen:
	- Menüpunkte deren Einstellung in der rechten Spalte angezeigt wird, können durch (mehrfache) Betätigung der **Leertaste** geändert werden.
	- Haben Sie einen Menüpunkt ausgewählt, der über einen Unterdialog verfügt, betätigen Sie die **Eingabetaste**, um diesen zu öffnen.

**HINWEIS:** Detaillierte Anweisungen zur Änderung einer bestimmten Funktion lesen Sie auf den folgenden Seiten.

# <span id="page-24-0"></span>Konfigurationseinstellungen

#### <span id="page-24-1"></span>Verwendung von einfachen oder Doppel-Hotkeys

Werden auf einem Rechner viele Anwendungsprogramme mit Tastenkombinationen bedient oder verschiedene G&D-Geräte in einer Kaskade verwendet, ist die Zahl der "freien" Tastenkombinationen möglicherweise eingeschränkt.

In einem solchen Fall ist der Einsatz von Doppel-Hotkeys sinnvoll.

#### **So aktivieren Sie die Verwendung von einfachen oder Doppel-Hotkeys:**

1. Betätigen Sie zur Aktivierung des Setup-Modus die Tastenkombination **Hotkey+Backspace** (Standard: **Alt Gr+Backspace**) gleichzeitig.

Bei aktivierter Hotkey-Verzögerung halten Sie die Tastenkombination *sieben Sekunden* lang gedrückt.

- 2. Betätigen Sie einen der unten angegebenen Setup-Keys, um die Verwendung von einfachen oder Doppel-Hotkeys zu aktivieren:
	- **S** Verwendung von einfachen Hotkeys
	- **A** Verwendung von Doppel-Hotkeys
- **Setup-Menü** 1. Starten Sie mit dem Terminalemulationsprogramm den Verbindungsaufbau zum KVM-Switch.
	- 2. Wählen Sie mit den Tasten **Pfeil** bzw. **Pfeil** die Zeile **Double Hotkey** aus.
	- 3. Betätigen Sie (mehrfach) die **Leertaste** der Tastatur, um die Verwendung von einfachen oder Doppel-Hotkeys zu aktivieren:
		- **No** Verwendung von einfachen Hotkeys
		- **Yes** ▸ Verwendung von Doppel-Hotkeys
		- 4. Nach Auswahl der gewünschten Einstellung betätigen Sie die Taste **S**, um diese zu speichern.

Nach der Umschaltung wird der aktive Hotkey in einen Doppel-Hotkey (oder umgekehrt)<br>
Bei aktivierter Hendelsen<br>
Bei aktivierter Hendelsen<br>
Bei aktivierter Hendelsen<br>
Bei aktivierter Hendelsen<br>
2. Betätigen Sie ein<br>
Verwendung von Santyn verwendung<br>
2. Wählen Sie mit<br>
3. Betätigen Sie (m<br>
2. Wäh

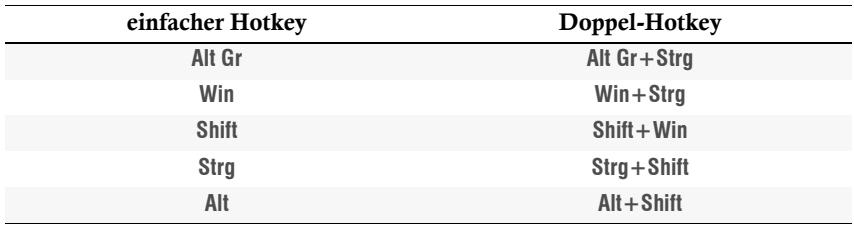

#### <span id="page-25-1"></span><span id="page-25-0"></span>Änderung des einfachen Hotkeys

Der Hotkey wird gleichzeitig mit der Taste **Backspace** betätigt, um den Setup-Modus des KVM-Switches zu starten. Bei gleichzeitiger Betätigung des Hotkeys und eines Select-Keys wird die Umschaltung auf einen anderen Kanal erreicht.

Falls ein Anwendungsprogramm oder ein anderes G&D-Gerät innerhalb der Kaskade den gleichen Hotkey verwendet, kann dieser geändert werden.

**HINWEIS:** Im Auslieferungszustand ist der einfache Hotkey **Alt Gr** voreingestellt.

#### **So ändern Sie den aktuellen Hotkey:**

Setup-Modus **Setup-Modus**

**Setup-Menü**

Setup-Menü

1. Betätigen Sie zur Aktivierung des Setup-Modus die Tastenkombination **Hotkey+Backspace** (Standard: **Alt Gr+Backspace**) gleichzeitig.

Bei aktivierter Hotkey-Verzögerung halten Sie die Tastenkombination *sieben Sekunden* lang gedrückt.

- 2. Betätigen Sie einen der unten angegebenen Setup-Keys, um einen bestimmten Hotkey zu aktivieren:
	- **Alt Gr** Aktivierung des Hotkeys *Alt Gr*
	- **Win** Aktivierung des Hotkeys *Win*
	- **Shift** Aktivierung des Hotkeys *Shift*
	- **Strg** Aktivierung des Hotkeys *Strg*
	- **Alt** Aktivierung des Hotkeys *Alt*

1. Starten Sie mit dem Terminalemulationsprogramm den Verbindungsaufbau zum KVM-Switch.

2. Wählen Sie mit den Tasten **Pfeil** bzw. **Pfeil** die Zeile **Hotkey** aus.

- 3. Betätigen Sie (mehrfach) die **Leertaste** der Tastatur, um einen bestimmten Hotkey zu aktivieren:
	- **Alt Gr** Aktivierung des Hotkeys *Alt Gr*
	- **Win** Aktivierung des Hotkeys *Win*
	- **Shift** Aktivierung des Hotkeys *Shift*
	- **Ctrl** Aktivierung des Hotkeys *Strg*
	- **Alt** Aktivierung des Hotkeys *Alt*
- 4. Nach Auswahl der gewünschten Einstellung betätigen Sie die Taste **S**, um diese zu speichern.

#### <span id="page-26-0"></span>Änderung des Doppel-Hotkeys

Haben Sie die Verwendung von Doppel-Hotkeys (s. [Seite](#page-30-0) 26) aktiviert, wird durch die Betätigung des Doppel-Hotkeys und der Taste **Backspace** der Setup-Modus des KVM-Switches gestartet. Bei gleichzeitiger Betätigung des Doppel-Hotkeys und eines Select-Keys wird die Umschaltung auf einen anderen Kanal erreicht.

Falls ein Anwendungsprogramm oder ein anderes G&D-Gerät innerhalb der Kaskade den gleichen Doppel-Hotkey verwendet, kann dieser geändert werden.

#### **So ändern Sie den aktuellen Doppel-Hotkey:**

- 1. *Voraussetzung:* Aktivierung der Doppel-Hotkeys (s. [Seite](#page-30-0) 26). Setup-Modus **Setup-Modus**
	- 2. Betätigen Sie zur Aktivierung des Setup-Modus die Tastenkombination **Doppel-Hotkey+Backspace** (Standard: **Alt Gr+Strg+Backspace**) gleichzeitig.

Bei aktivierter Hotkey-Verzögerung halten Sie die Tastenkombination *sieben Sekunden* lang gedrückt.

- 3. Betätigen Sie einen der unten angegebenen Setup-Keys, um den gewünschten Doppel-Hotkey zu aktivieren:
	- **Alt Gr** Aktivierung des Doppel-Hotkeys *Alt Gr+Strg*
	- **Win** Aktivierung des Doppel-Hotkeys *Win+Strg*
	- **Shift** Aktivierung des Doppel-Hotkeys *Shift+Win*
	- **Strg** Aktivierung des Doppel-Hotkeys *Strg+Shift*
	- **Alt** Aktivierung des Doppel-Hotkeys *Alt+Shift*
- 1. *Voraussetzung:* Aktivierung der Doppel-Hotkeys (s. [Seite](#page-30-0) 26). **Setup-Menü** Setup-Me 2. Starten Sie mit dem Terminalemulationsprogramm den Verbindungsaufbau zum KVM-Switch. 3. Wählen Sie mit den Tasten **Pfeil** bzw. **Pfeil** die Zeile **Hotkey** aus. 4. Betätigen Sie (mehrfach) die **Leertaste** der Tastatur, um den gewünschten Doppel-Hotkey zu aktivieren: **Alt Gr+Ctrl** Aktivierung des Doppel-Hotkeys *Alt Gr+Strg* **Win+Ctrl** Aktivierung des Doppel-Hotkeys *Win+Strg* **Shift+Win** Aktivierung des Doppel-Hotkeys *Shift+Win* **Ctrl+Shift** Aktivierung des Doppel-Hotkeys *Strg + Shift* **Alt+Shift** Aktivierung des Doppel-Hotkeys *Alt + Shift*
	- 5. Nach Auswahl der gewünschten Einstellung betätigen Sie die Taste **S**, um diese zu speichern.

#### <span id="page-27-0"></span>Änderung der Select-Keys

In der Standardeinstellung sind die Select-Keys **1** bis **4** zur Umschaltung zwischen den am KVM-Switch angeschlossenen Rechnern aktiv.

Die Umschaltung zu Rechner 2 erfolgt in der Standardeinstellung beispielsweise mit der Tastenkombination **Hotkey+2** (Standard: **Alt Gr+2**).

#### **So wählen Sie ein anderes Set von Select-Keys:**

1. Betätigen Sie zur Aktivierung des Setup-Modus die Tastenkombination Setup-Modus **Setup-Modus Hotkey+Backspace** (Standard: **Alt Gr+Backspace**) gleichzeitig. Bei aktivierter Hotkey-Verzögerung halten Sie die Tastenkombination *sieben Sekunden* lang gedrückt. 2. Betätigen Sie einen der unten angegebenen Setup-Keys, um das gewünschte Set von Select-Keys zur Umschaltung von Rechner 1 bis Rechner 4 zu aktivieren: **1** Aktivierung der Select-Keys *1, 2, 3, 4* **NUM 1** Aktivierung der Select-Keys *NUM 1, [...], NUM 3, NUM 4* **Y** Aktivierung der Select-Keys *A, B, C, D* **F1** Aktivierung der Select-Keys *F1, F2, F3, F4*

1. Starten Sie mit dem Terminalemulationsprogramm den Verbindungsaufbau zum KVM-Switch.

2. Wählen Sie mit den Tasten **Pfeil** bzw. **Pfeil** die Zeile **Select Key** aus.

- 3. Betätigen Sie (mehrfach) die **Leertaste** der Tastatur, um das entsprechende Set von Select-Keys zur Umschaltung von Rechner 1 bis 4 zu aktivieren:
	- **1...4** Aktivierung der Select-Keys *1, 2, 3, 4*
	- **NUM 1...4** Aktivierung der Select-Keys *NUM 1, [...], NUM 3, NUM 4*
	- **A ...D** Aktivierung der Select-Keys *A, B, C, D*
	- **F1...F4** Aktivierung der Select-Keys *F1, F2, F3, F4*
- 4. Nach Auswahl der gewünschten Einstellung betätigen Sie die Taste **S**, um diese zu speichern.

#### <span id="page-28-0"></span>Hotkey-Verzögerung ein- oder ausschalten

In der Standardeinstellung des Switches ist die Tastenkombination **Hotkey+Backspace** (Standard: **Alt Gr+Backspace**) sieben Sekunden lang zu betätigen um den Setup-Modus zu starten.

Möchten Sie den Setup-Modus unmittelbar nach Betätigung der Tastenkombination starten, kann die Hotkey-Verzögerung deaktiviert werden.

#### **So schalten Sie die Hotkey-Verzögerung an oder aus:**

1. Betätigen Sie zur Aktivierung des Setup-Modus die Tastenkombination **Setup-Modus Hotkey+Backspace** (Standard: **Alt Gr+Backspace**) gleichzeitig. Setup-Mod

Bei aktivierter Hotkey-Verzögerung halten Sie die Tastenkombination *sieben Sekunden* lang gedrückt.

- 2. Betätigen Sie einen der unten angegebenen Setup-Keys, um die Hotkey-Verzögerung an- oder auszuschalten:
	- **7** Aktivierung der Hotkey-Verzögerung
	- **8** Deaktivierung der Hotkey-Verzögerung
- 1. Starten Sie mit dem Terminalemulationsprogramm den Verbindungsauf-Setup-Menü **Setup-Menü** bau zum KVM-Switch. 2. Wählen Sie mit den Tasten **Pfeil** bzw. **Pfeil** die Zeile **Hotkey Delay** aus. 3. Betätigen Sie (mehrfach) die **Leertaste** der Tastatur, um die Hotkey-Verzögerung an- oder auszuschalten: **Yes** Aktivierung der Hotkey-Verzögerung **No** Deaktivierung der Hotkey-Verzögerung 4. Nach Auswahl der gewünschten Einstellung betätigen Sie die Taste **S**,
	- um diese zu speichern.

#### <span id="page-29-0"></span>Standardeinstellungen wiederherstellen

Mit dieser Funktion werden die Standardeinstellungen des KVM-Switches wiederhergestellt.

**WICHTIG:** Nach dem Ausführen der Funktion sind die auf [Seite](#page-19-2) 15 aufgeführten Standardeinstellungen des KVM-Switches wieder aktiv!

#### **So stellen Sie die Standardeinstellungen wieder her:**

- 1. Betätigen Sie zur Aktivierung des Setup-Modus die Tastenkombination Setup-Modus **Setup-Modus Hotkey+Backspace** (Standard: **Alt Gr+Backspace**) gleichzeitig.
	- Bei aktivierter Hotkey-Verzögerung halten Sie die Tastenkombination *sieben Sekunden* lang gedrückt.
	- 2. Betätigen Sie den unten angegebenen Setup-Key, um die Standardeinstellungen wiederherzustellen:
		- **D ⋅** Standardeinstellung wiederherstellen
- 1. Starten Sie mit dem Terminalemulationsprogramm den Verbindungsauf-Setup-Menü **Setup-Menü** bau zum KVM-Switch.
	- 2. Wählen Sie mit den Tasten **Pfeil** bzw. **Pfeil** die Zeile **Set System Defaults** aus.
	- 3. Betätigen Sie die **Eingabetaste**, um die Standardeinstellungen wiederherzustellen.
		- 4. Bestätigen Sie die erscheinende Sicherheitsabfrage mit der **Eingabetaste**. Ein Abbruch der Funktion ist alternativ mit der Taste **Q** möglich.

#### <span id="page-30-0"></span>Automatische Aufschaltung des ersten Kanals

**Setup-Menü**

Setup-Menü

Nach dem Einschalten des Gerätes wird üblicherweise der zuletzt aktive Kanal aufgeschaltet. Alternativ können Sie die automatische Aufschaltung des am ersten Kanal angeschlossenen Rechners nach dem Einschalten des Gerätes einstellen.

#### **So (de)aktivieren Sie die automatische Aufschaltung des ersten Kanals nach dem Start:**

**HINWEIS:** Die Aktivierung der automatischen Aufschaltung des ersten Kanals nach dem Einschalten des Gerätes kann ausschließlich über das Setup-Menü einbzw. ausgeschaltet werden.

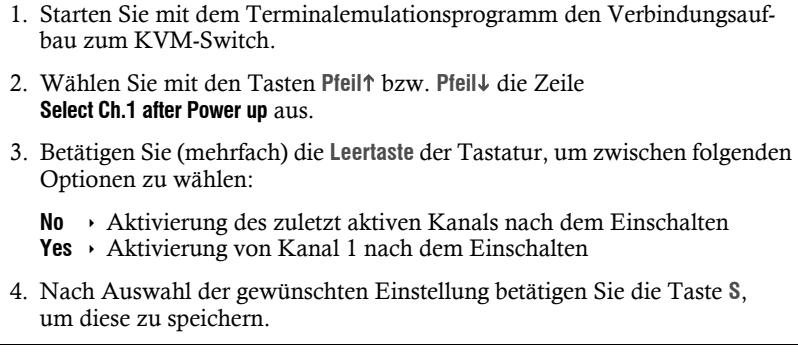

#### <span id="page-31-0"></span>Umschaltung über Taster an der Frontseite (de)aktivieren

Die Umschaltung zwischen den verschiedenen Rechnern über die Taster der Frontseite des Geräts ist in der Standardeinstellung aktiviert.

Falls gewünscht können Sie die Taster über das Setup-Menü deaktivieren.

#### **So aktivieren bzw. deaktivieren Sie die Umschaltung über die Taster:**

**HINWEIS:** Die Umschaltung über die Taster kann ausschließlich über das Setup-Menü ein- bzw. ausgeschaltet werden.

- 1. Starten Sie mit dem Terminalemulationsprogramm den Verbindungsaufbau zum KVM-Switch.
- Setup-Menü **Setup-Menü**
- 2. Wählen Sie mit den Tasten Pfeil↑ bzw. Pfeil↓ die Zeile **Select Channel via Front Button** aus.
- 3. Betätigen Sie (mehrfach) die **Leertaste** der Tastatur, um zwischen folgenden Optionen zu wählen:
	- **Yes** ▸ Umschaltung über Taster an der Frontseite deaktiviert
	- **No** Umschaltung über Taster an der Frontseite aktiviert
- 4. Nach Auswahl der gewünschten Einstellung betätigen Sie die Taste **S**, um diese zu speichern.

#### <span id="page-32-0"></span>Umschaltung über Tastenkombinationen (de)aktivieren

Die Umschaltung zwischen den verschiedenen Rechnern über Tastenkombinationen ist in der Standardeinstellung aktiviert.

Falls gewünscht können Sie diese Art der Umschaltung über das Setup-Menü deaktivieren.

#### **So aktivieren bzw. deaktivieren Sie die Umschaltung über Tastenkombinationen:**

**HINWEIS:** Die Umschaltung über Tastenkombinationen kann ausschließlich über das Setup-Menü ein- bzw. ausgeschaltet werden.

1. Starten Sie mit dem Terminalemulationsprogramm den Verbindungsauf-Setup-Menü **Setup-Menü** bau zum KVM-Switch. 2. Wählen Sie mit den Tasten **Pfeil** bzw. **Pfeil** die Zeile **Select Channel via Hotkey** aus. 3. Betätigen Sie (mehrfach) die **Leertaste** der Tastatur, um zwischen folgenden Optionen zu wählen: **Yes** ▸ Umschaltung über Tastenkombination deaktiviert **No** Umschaltung über Tastenkombination aktiviert 4. Nach Auswahl der gewünschten Einstellung betätigen Sie die Taste **S**, um diese zu speichern.

#### <span id="page-33-1"></span><span id="page-33-0"></span>Umschaltung über Step-Keys (de)aktivieren

Alternativ zur gezielten Umschaltung auf einen der am KVM-Switch angeschlossenen Kanäle mit über Tastenkombinationen können Sie die Kanäle in auf- oder absteigender Folge mit den *Step-Keys* umschalten.

**WICHTIG:** Die Verwendung von Step-Keys ist im Auslieferungszustand des KVM-Switches deaktiviert.

Nach Aktivierung der Step-Keys können Sie mit folgenden Tastenkombinationen die Kanäle in auf- oder absteigender Reihenfolge umschalten:

- **absteigend:** Step-Key »zurück« (Standard: **Hotkey+9**)
- **aufsteigend:** Step-Key »vor« (Standard: **Hotkey+0**)

**WICHTIG:** Die jeweils aktiven *Step-Keys* sind von der Auswahl der *Select-Keys* abhängig. Die folgende Tabelle listet die Step-Keys in Abhängigkeit von den aktiven Select-Keys auf.

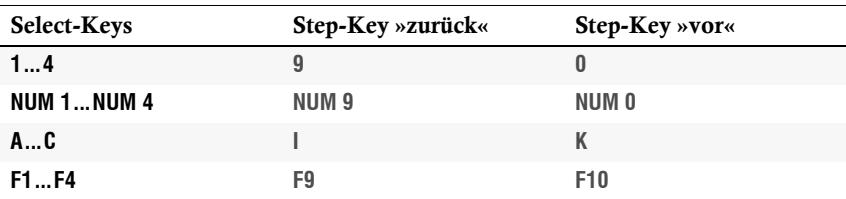

#### **So aktivieren bzw. deaktivieren Sie die Verwendung von Step-Keys:**

**HINWEIS:** Die Verwendung von Step-Keys kann ausschließlich über das Setup-Menü ein- bzw. ausgeschaltet werden.

1. Starten Sie mit dem Terminalemulationsprogramm den Verbindungsauf-Setup-Menü **Setup-Menü** bau zum KVM-Switch. 2. Wählen Sie mit den Tasten **Pfeil** bzw. **Pfeil** die Zeile **Select Channel via Step Key** aus. 3. Betätigen Sie (mehrfach) die **Leertaste** der Tastatur, um zwischen folgenden Optionen zu wählen: **Off**  $\rightarrow$  Verwendung von Step-Keys deaktiviert **[Step-Keys]** Verwendung der angezeigten Step-Keys aktiviert 4. Nach Auswahl der gewünschten Einstellung betätigen Sie die Taste **S**, um diese zu speichern.

#### <span id="page-34-1"></span><span id="page-34-0"></span>Umschaltung mit der Maus (de)aktivieren

Ist am Arbeitsplatz eine »IntelliMouse Explorer« von Microsoft oder eine hierzu kompatible Maus eines anderen Herstellers mit fünf Tasten angeschlossen, kann die Umschaltung zwischen den verschiedenen Kanälen optional mit dieser Maus durchgeführt werden.

Die Umschaltung mit der Maus ist in der Standardeinstellung deaktiviert. Im Setup-Menü können Sie diese Funktion aktivieren und zwischen folgenden Optionen wählen:

- **Single:** Die Umschaltung mit der Maus auf den vorherigen oder nächsten Kanal ist möglich.
- **Multiple:** Die Umschaltung mit der Maus auch über mehrere Kanäle hinweg auf einen der vorherigen oder nächsten Kanal ist möglich.
- **No:** Die Umschaltung mit der Maus ist deaktiviert.

#### **So aktivieren bzw. deaktivieren Sie die Umschaltung mit der Maus:**

**HINWEIS:** Die Umschaltung mit der Maus kann ausschließlich über das Setup-Menü ein- bzw. ausgeschaltet werden.

- 1. Starten Sie mit dem Terminalemulationsprogramm den Verbindungsauf-Setup-Menü **Setup-Menü** bau zum KVM-Switch. 2. Wählen Sie mit den Tasten **Pfeil** bzw. **Pfeil** die Zeile
	- **Select Channel via Mouse** aus.
	- 3. Betätigen Sie (mehrfach) die **Leertaste** der Tastatur, um zwischen folgenden Optionen zu wählen:
		- **No**
		- **Single**
		- **Multiple**
	- 4. Nach Auswahl der gewünschten Einstellung betätigen Sie die Taste **S**, um diese zu speichern.

#### <span id="page-35-1"></span><span id="page-35-0"></span>»CrossDisplay-Switching« (CDS) aktivieren

Die Funktion *CrossDisplay-Switching* ermöglicht die Umschaltung zwischen den Rechnern durch die Bewegung des Mauszeigers (s. [Seite](#page-15-1) 11).

**HINWEIS:** Verwenden Sie die Software **CrossDisplay-Switching Config Tool** zur Konfiguration der Größe und Anordnung der Monitore, falls die Monitore unterschiedlich groß sind oder sie nicht nebeneinander angeordnet sind.

#### **So (de)aktivieren Sie die Funktion »CrossDisplay-Switching«:**

- 1. Betätigen Sie zur Aktivierung des Setup-Modus die Tastenkombination Setup-Modus **Setup-Modus Hotkey+Backspace** (Standard: **Alt Gr+Backspace**) gleichzeitig. Bei aktivierter Hotkey-Verzögerung halten Sie die Tastenkombination *sieben Sekunden* lang gedrückt. 2. Betätigen Sie einen der unten angegebenen Setup-Keys, um die Funktion an- oder auszuschalten: **F3** Umschaltung via »CrossDisplay-Switching« aktivieren **F4** Umschaltung via »CrossDisplay-Switching« deaktivieren 1. Starten Sie mit dem Terminalemulationsprogramm den Verbindungsauf-Setup-Menü **Setup-Menü** bau zum KVM-Switch.
	- 2. Wählen Sie mit den Tasten **Pfeil** bzw. **Pfeil** die Zeile **CrossDisplay Switching (CDS)** aus.
	- 3. Betätigen Sie (mehrfach) die **Leertaste** der Tastatur, um zwischen folgenden Optionen zu wählen:
		- **No** ▸ Umschaltung via »CrossDisplay-Switching« deaktiviert
		- **Yes** ▸ Umschaltung via »CrossDisplay-Switching« aktiviert
	- 4. Nach Auswahl der gewünschten Einstellung betätigen Sie die Taste **S**, um diese zu speichern.
### Einstellen der CDS-Mausgeschwindigkeit

Bei aktivierter Umschaltung via *CrossDisplay-Switching (CDS)* wird die Mausgeschwindigkeit der via CDS schaltbaren Rechner nicht vom Betriebssystem des angeschlossenen Rechners, sondern vom KVM-Switch gesteuert.

Bewegt sich der Mauszeiger auf dem Monitor des Rechners zu langsam oder zu schnell, können Sie dieses Verhalten im Setup-Menü des KVM-Switches anpassen.

**HINWEIS:** Bei aktivierter Umschaltung via **CrossDisplay-Switching** wirkt sich die Einstellung der Mausgeschwindigkeit nur auf Rechner aus, die für die Verwendung der Umschaltung via CDS konfiguriert sind.

### **So ändern Sie die Mausgeschwindigkeit:**

- 1. Starten Sie mit dem Terminalemulationsprogramm den Verbindungsaufbau zum KVM-Switch.
- Setup-Menü **Setup-Menü**
- 2. Wählen Sie mit den Tasten Pfeil↑ bzw. Pfeil↓ die Zeile **CrossDisplay Switching Mouse Speed** aus.
- 3. Betätigen Sie (mehrfach) die **Leertaste** der Tastatur, um die gewünschte Geschwindigkeit einzustellen.
- 4. Wählen Sie einen beliebigen Werte zwischen **1** (langsam) und **10** (schnell).
- 5. Nach Auswahl des gewünschten Wertes betätigen Sie die Taste **S**, um diesen zu speichern.

**Setup-Menü**

Setup-Menü

### Reinitialisierung von USB-Eingabegeräten

Sobald Sie eine USB-Tastatur bzw. -Maus an das Arbeitsplatzmodul anschließen, wird das Eingabegerät initialisiert und kann ohne Einschränkungen verwendet werden.

Einige USB-Eingabegeräte erfordern eine Reinitialisierung der USB-Verbindung nach einer bestimmten Zeit. Aktivieren Sie die automatische Reinitialisierung der USB-Eingabegeräte, falls eine USB-Tastatur oder -Maus im laufenden Betrieb nicht mehr auf Ihre Eingaben reagiert.

### **So (de)aktivieren Sie die Reinitialisierung der USB-Eingabegeräte:**

- 1. Starten Sie mit dem Terminalemulationsprogramm den Verbindungsaufbau zum KVM-Switch.
- 2. Wählen Sie mit den Tasten **Pfeil** bzw. **Pfeil** die Zeile **USB Auto Refresh** aus.
- 3. Betätigen Sie (mehrfach) die **Leertaste** der Tastatur, um eine der folgenden Tastaturen auszuwählen:
	- **Off:**  $\rightarrow$  Die angeschlossenen USB-Eingabegeräte erfordern keine Reinitialisierung (empfohlene Einstellung).
	- **All**: Alle USB-Geräte werden regelmäßig reinitialisiert.
	- **Only faulty:** Der Status der USB-Geräte wird überwacht. Falls die Kommunikation zu einem USB-Gerät gestört ist, wird dieses Gerät reinitialisiert.
- 4. Nach Auswahl der gewünschten Einstellung betätigen Sie die Taste **S**, um diese zu speichern.

Deutsch

**Deutsch** 

### Auswahl des Typs der USB-Tastatur

Der KVM-Switch unterstützt verschiedene USB-Eingabegeräte. Die besonderen Eigenschaften eines bestimmten USB-Eingabegerätes können Sie nach Auswahl des spezifischen USB-Tastaturmodus nutzen.

 **USB-Tastaturen:** Im voreingestellten USB-Tastaturmodus **PC Multimedia** werden die Tasten des Standard-Tastaturlayouts unterstützt.

Bei Einsatz eines *Apple Keyboards* bzw. *Sun Keyboards* erlauben spezielle Tastaturmodi die Verwendung der Sondertasten dieser Tastaturen.

Die folgende Tabelle listet die unterstützten USB-Tastaturen auf:

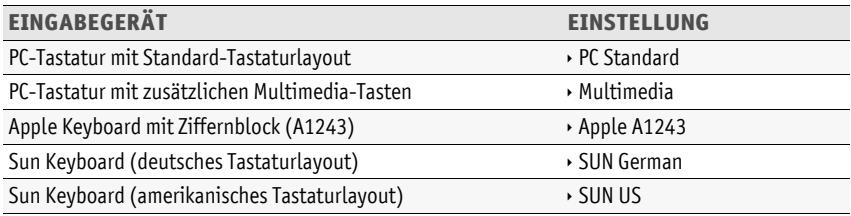

 **Displays und Tablets:** Sie können den am KVM-Switch angeschlossenen Rechner mit einem der unterstützten *Displays* oder *Tablets* bedienen:

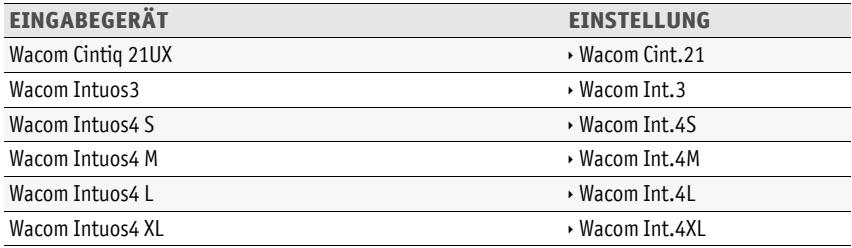

 **Controller:** Der Multimedia-Controller **ShuttlePRO v2** wird zur Bedienung verschiedener Audio- und Videoprogramme genutzt. Ein spezieller USB-Tastaturmodus erlaubt die Verwendung des Controllers zur Bedienung der am KVM-Switch angeschlossenen Rechner:

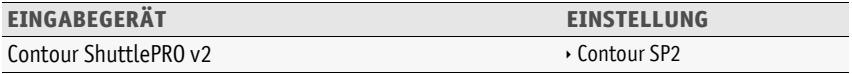

 **LK463-kompatible Tastatur:** An den KVM-Switch können Sie eine LK463-kompatible Tastatur anschließen. Die Anordnung der 108 Tasten solcher Tastaturen entspricht dem OpenVMS-Tastaturlayout.

**Setup-Menü**

Setup-M

Ē

Ein spezieller USB-Tastaturmodus gewährleistet die Übermittlung der Betätigung einer Sondertaste dieser Tastatur an den Zielrechner:

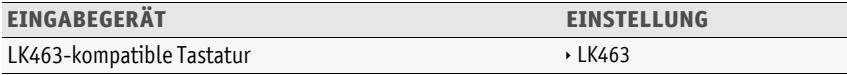

**HINWEIS:** Die Auswahl des Typs der USB-Tastatur kann ausschließlich über das Setup-Menü geändert werden.

#### **So wählen Sie den Typ der USB-Tastatur aus:**

- 1. Starten Sie mit dem Terminalemulationsprogramm den Verbindungsaufbau zum KVM-Switch.
- 2. Wählen Sie mit den Tasten **Pfeil** bzw. **Pfeil** die Zeile **USB Keymode** aus und betätigen Sie die **Eingabetaste**.
- 3. Wählen Sie im Untermenü *Set USB Keymode* mit den Tasten **Pfeil** bzw. Pfeil↓ die Zeile des Kanals aus, dessen Einstellung Sie ändern möchten.
- 4. Betätigen Sie (mehrfach) die **Leertaste** der Tastatur, um die gewünschte Option (s. oben) auszuwählen.
- 5. Wiederholen Sie ggf. die Schritte 3. und 4. zur Änderung dieser Einstellung eines anderen Kanals.
- 6. Nach Auswahl der gewünschten Einstellung betätigen Sie die Taste **S**, um diese zu speichern.

**WICHTIG:** Erfolgt die Umschaltung auf die Einstellung **SUN German** bzw. **SUN US**, ist abschließend ein Reboot des Sun-Rechners erforderlich.

**35** · G&D TradeSwitch4-USB

### USB 2.0-Datenübertragung (de)aktivieren

An der Frontseite des Gerätes stehen zwei USB 2.0-Schnittstellen zum Betrieb beliebiger USB-Geräte zur Verfügung. Die angeschlossenen USB-Geräte werden dem jeweils aktiven Rechner zur Verfügung gestellt.

Im Setup-Menü können Sie die USB 2.0-Datenübertragung deaktivieren. Die an den USB 2.0-Schnittstellen eingesteckten USB-Geräte sind in diesem Fall für den aktiven Rechner *nicht* sichtbar werden.

**HINWEIS:** Die USB 2.0-Datenübertragung kann ausschließlich über das Setup-Menü (de)aktiviert werden.

### **So (de)aktivieren Sie die USB 2.0-Datenübertragung:**

**Setup-Menü** Setup-Mer

- 1. Starten Sie mit dem Terminalemulationsprogramm den Verbindungsaufbau zum KVM-Switch.
- 2. Wählen Sie mit den Tasten **Pfeil** bzw. **Pfeil** die Zeile **USB2.0 Function** aus und betätigen Sie die **Eingabetaste**.
- 3. Betätigen Sie (mehrfach) die **Leertaste** der Tastatur, um eine der folgenden Tastaturen auszuwählen:

**enabled** • USB 2.0-Datenübertragung aktiviert (Standard) **disabled** USB 2.0-Datenübertragung deaktiviert

4. Nach Auswahl der gewünschten Einstellung betätigen Sie die Taste **S**, um diese zu speichern.

### <span id="page-41-0"></span>USB-Haltefunktion (Pinning)

In der Standardeinstellung des KVM-Switches werden die KVM-Daten *und* die Daten der an die Schnittstelle »USB 2.0 Devices« angeschlossenen Geräte an den Rechner des aktiven Kanals geleitet.

Aktivieren Sie die USB-Haltefunktion (s. [Seite](#page-41-0) 37), falls Sie die Daten der an die Schnittstelle »USB 2.0 Devices« angeschlossenen Geräte permanent auf einen bestimmten Kanal aufschalten möchten. Die permanente Schaltung dieser Geräte (s. [Seite](#page-15-0) 11) wird bei späteren Umschaltungen des KVM-Kanals beibehalten.

**HINWEIS:** Die USB-Haltefunktion kann ausschließlich über das Setup-Menü (de)aktiviert werden.

### **So (de)aktivieren Sie die USB-Haltefunktion:**

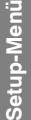

- 1. Starten Sie mit dem Terminalemulationsprogramm den Verbindungsaufbau zum KVM-Switch.
- 2. Wählen Sie mit den Tasten **Pfeil** bzw. **Pfeil** die Zeile **USB Pinning** aus und betätigen Sie die **Eingabetaste**.
- 3. Betätigen Sie (mehrfach) die **Leertaste** der Tastatur, um eine der folgenden Tastaturen auszuwählen:

disabled • USB-Haltefunktion deaktiviert (Standard) **enabled** > USB-Haltefunktion aktiviert

4. Nach Auswahl der gewünschten Einstellung betätigen Sie die Taste **S**, um diese zu speichern.

### Änderung der Bitrate der Service-Buchse

Pro Zeiteinheit wird über die Service-Buchse eine bestimmte Datenmenge übertragen. Diese sogenannte Bitrate wird in der Einheit *bit/s* angegeben.

**WICHTIG:** Die erfolgreiche Kommunikation eines Terminalemulationsprogrammes oder eines seriellen Gerätes mit dem KVM-Switch erfordert die Verwendung einer einheitlichen Bitrate des Senders sowie des Empfängers der Daten.

Falls die Bitrate im Terminalemulationsprogramm oder im seriellen Gerät nicht der Standard-Bitrate des KVM-Switches (115.200 bit/s) angepasst werden kann, ist die Änderung der Bitrate der Service-Buchse möglich.

### **So wählen Sie die Bitrate der Service-Buchse des KVM-Switches:**

- 1. Starten Sie mit dem Terminalemulationsprogramm den Verbindungsaufbau zum KVM-Switch.
- 2. Wählen Sie mit den Tasten **Pfeil** bzw. **Pfeil** die Zeile **Service Port Config** aus und betätigen Sie die **Eingabetaste**.
- 3. Wählen Sie mit den Tasten **Pfeil** bzw. **Pfeil** die Zeile **Bit Rate** aus.
- 4. Betätigen Sie (mehrfach) die **Leertaste** der Tastatur, um zwischen folgenden Bitraten zu wählen:
	- **9600**

**Setup-Menü**

Setup-Mer

- **19200**
- **38400**
- **57600**
- **115200** (Standard)
- **230400**
- 5. Nach Auswahl der gewünschten Einstellung betätigen Sie die Taste **Q**, um den Dialog zu verlassen.
- 6. Betätigen Sie die Taste **S**, um die Einstellungen zu speichern.

### Änderung der Bitrate der RS232-Buchse

Pro Zeiteinheit wird über die RS232-Buchse eine bestimmte Datenmenge übertragen. Diese sogenannte Bitrate wird in der Einheit *bit/s* angegeben.

**WICHTIG:** Die erfolgreiche Kommunikation eines Terminalemulationsprogrammes oder eines seriellen Gerätes mit dem KVM-Switch erfordert die Verwendung einer einheitlichen Bitrate des Senders sowie des Empfängers der Daten.

Falls die Bitrate im Terminalemulationsprogramm oder im seriellen Gerät nicht der Standard-Bitrate des KVM-Switches (115.200 bit/s) angepasst werden kann, ist die Änderung der Bitrate der RS232-Buchse möglich.

### **So wählen Sie die Bitrate der RS232-Buchse des KVM-Switches:**

Setup-Menü **Setup-Menü**

- 1. Starten Sie mit dem Terminalemulationsprogramm den Verbindungsaufbau zum KVM-Switch.
- 2. Wählen Sie mit den Tasten Pfeil↑ bzw. Pfeil↓ die Zeile **RS232 Port Config** aus und betätigen Sie die **Eingabetaste**.
- 3. Wählen Sie mit den Tasten **Pfeil** bzw. **Pfeil** die Zeile **Bit Rate** aus.
- 4. Betätigen Sie (mehrfach) die **Leertaste** der Tastatur, um zwischen folgenden Bitraten zu wählen:
	- **9600**
	- **19200**
	- **38400**
	- **57600**
	- **115200** (Standard)
	- **230400**
- 5. Nach Auswahl der gewünschten Einstellung betätigen Sie die Taste **Q**, um den Dialog zu verlassen.
- 6. Betätigen Sie die Taste **S**, um die Einstellungen zu speichern.

# Technische Daten

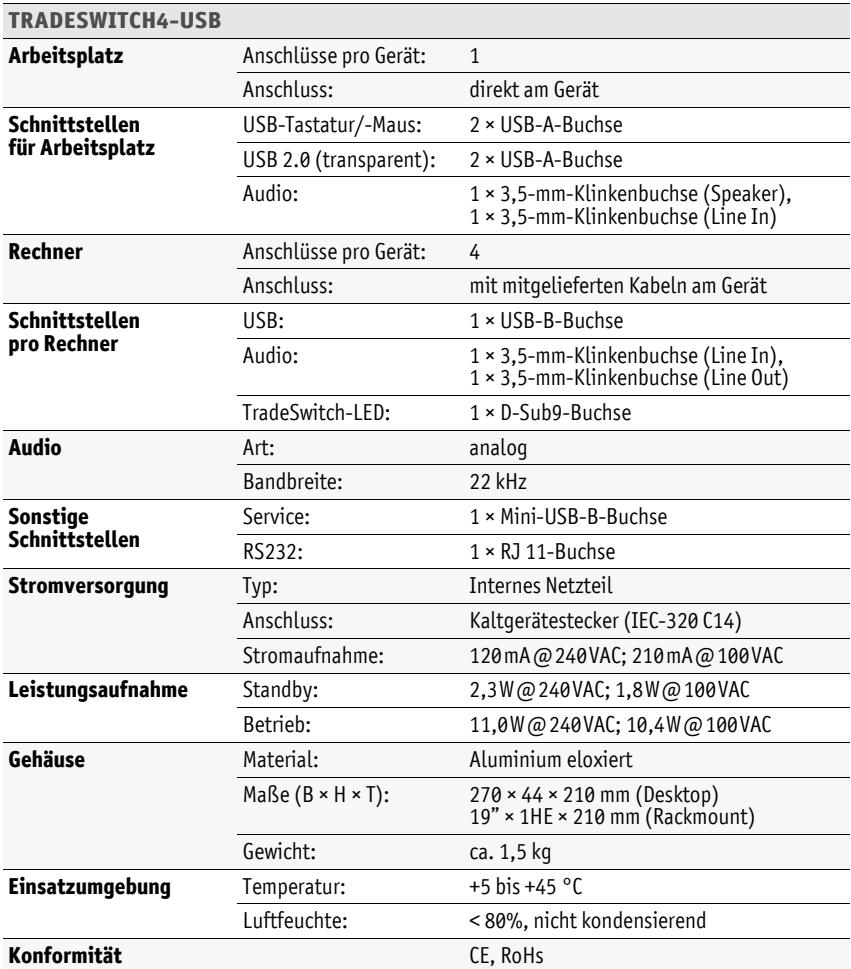

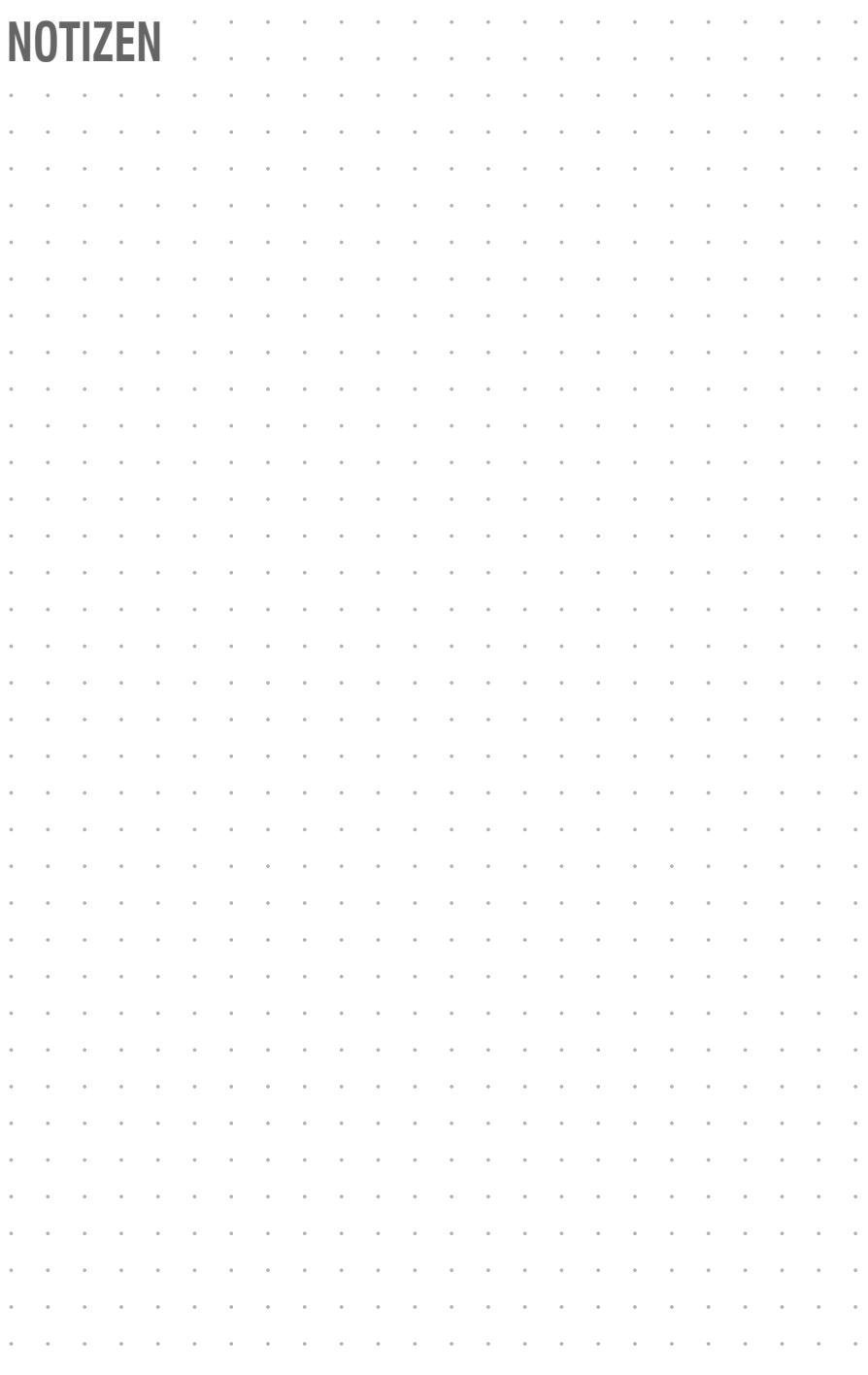

# $\ddot{\phantom{0}}$ **--**  $\overline{a}$  $\overline{a}$  $\overline{a}$ l,  $\overline{a}$  $\overline{a}$ J l, J J i,  $\ddot{\phantom{0}}$  $\ddot{\phantom{0}}$

### About this manual

This manual has been carefully compiled and examined to the state-of-the-art.

G&D neither explicitly nor implicitly takes guarantee or responsibility for the quality, efficiency and marketability of the product when used for a certain purpose that differs from the scope of service covered by this manual.

For damages which directly or indirectly result from the use of this manual as well as for incidental damages or consequential damages, G&D is liable only in cases of intent or gross negligence.

### Caveat Emptor

G&D will not provide warranty for devices that:

- Are not used as intended.
- Are repaired or modified by unauthorized personnel.
- Show severe external damages that was not reported on the receipt of goods.
- Have been damaged by non G&D accessories.

G&D will not be liable for any consequential damages that could occur from using the products.

### Proof of trademark

All product and company names mentioned in this manual, and other documents you have received alongside your G&D product, are trademarks or registered trademarks of the holder of rights.

© Guntermann & Drunck GmbH 2019. All rights reserved.

**Version 3.10 – 12/04/2019** Firmware: 1.0.15

Guntermann & Drunck GmbH Obere Leimbach 9 57074 Siegen

Germany

Phone +49 271 23872-0 Fax +49 271 23872-120

http://www.gdsys.de sales@gdsys.de

### FCC Statement

The devices named in this manual comply with Part 15 of the FCC Rules. Operation is subject to the following two conditions: (1) the devices may not cause harmful interference, and (2) the devices must accept any interference received, including interference that may cause undesired operation.

**NOTE:** This equipment has been tested and found to comply with the limits for a Class B digital device, pursuant to Part 15 of the FCC Rules. These limits are designed to provide reasonable protection against harmful interference in a residential installation.

This equipment generates, uses and can radiate radio frequency energy and, if not installed and used in accordance with the instructions, may cause harmful interference to radio communications. However, there is no guarantee that interference will not occur in a particular installation.

If this equipment does cause harmful interference to radio or television reception, which can be deter-mined by turning the equipment off and on, the user is encouraged to try to correct the interference by one or more of the following measures:

- Reorient or relocate the receiving antenna.
- Increase the separation between the equipment and receiver.
- Connect the equipment into an outlet on a circuit different from that to which the receiver is connected.
- Consult the dealer or an experienced radio/TV technician for help.

# **Contents**

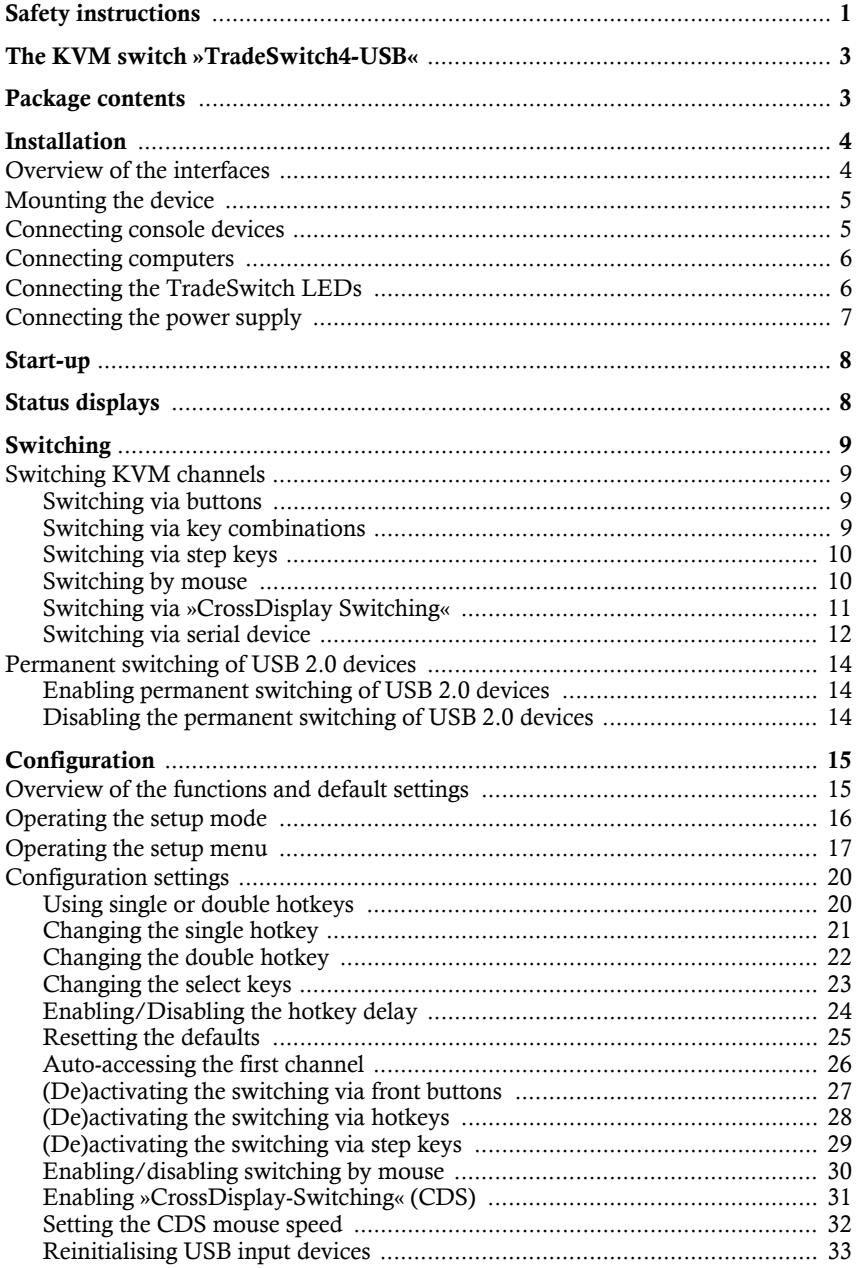

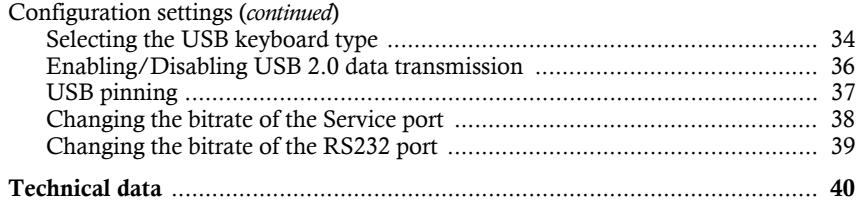

# <span id="page-51-0"></span>Safety instructions

Please read the following safety instructions carefully before you start operating the G&D product. The instructions well help in avoiding damages to the product and in preventing possible injuries.

Keep this manual handy for all persons who will be using this product.

Follow all warnings or operating instructions which are on the device or stated in this user manual.

### , **Beware of electric shocks**

To avoid the risk of electric shock, do not open the device or remove the covers. If service is required, please contact our technicians.

, **Disconnect all power plugs and all power supplies before installation**

Before installation, ensure that the device has been disconnected from all power sources. Disconnect all power plugs and all power supplies of the device.

### , **Ensure constant access to the power plugs**

During the installation of the devices, ensure that the power plugs remain accessible.

### ! **Avoid tripping hazards**

Avoid tripping hazards while laying cables.

, **Only use a grounded voltage source**

Operate this device by using a grounded voltage source.

### , **Use only the provided G&D power pack**

Operate this device with the provided G&D power pack or with the power pack listed in the manual.

### ! **Operate the device only in designated areas.**

The devices are designed for indoor use. Avoid exposure to extreme cold, heat or humidity.

### Instructions on how to handle Lithium button cells

 This product contains a lithium button cell. It is not intended to be replaced by the user!

**CAUTION:** Risk of explosion if the battery is replaced by an incorrect battery type.

Dispose of used batteries in an environmentally friendly manner. Do not dispose of batteries in municipal waste.

Check local regulations for the disposal of electronic products.

 Ce produit contient une batterie au lithium. Il n'est pas prévu que l'utilisateur remplace cette batterie.

**ATTENTION:** Il y a danger d'explosion s'il y a remplacement incorrect de la batterie.

Mettre au rebut les batteries usagées conformêment aux instructions du fabricant et de manière écologique. Les batteries usagées ne doivent pas être jetées dans les ordures ménagères.

Respectez les prescriptions valables pour l'élimination des produits électroniques.

 Dieses Produkt enthält eine Lithium-Knopfzelle. Ein Austausch durch den Anwender ist nicht vorgesehen!

**VORSICHT:** Es besteht Explosionsgefahr, wenn die Batterie durch einen falschen Batterie-Typ ersetzt wird.

Entsorgen Sie gebrauchte Batterien umweltgerecht. Gebrauchte Batterien dürfen nicht in den Hausmüll geworfen werden.

Beachten Sie die gültigen Vorschriften zur Entsorgung elektronischer Produkte.

# <span id="page-53-0"></span>The KVM switch »TradeSwitch4-USB«

The KVM switch *TradeSwitch4-USB* enables you to operate up to four computers via one console.

The video output is carried out independently from the KVM switch through the monitors of various computers. Both USB keyboard and mouse that are connected to the KVM switch enable a central configuration of all computers.

The switching between computers takes place either via the pushbuttons on the front panel, configurable key combinations, or a serial device which is connected to the *RS232* port.

The front panel of the device provides two USB 2.0 interfaces to operate any USB devices. The connected USB devices are available to whichever active computer.

After enabling the USB hold function [\(see page](#page-87-1) 37), the USB devices can be permanently switched to a defined computer [\(see page](#page-64-3) 14). The switching of the USB devices remains the same when switching the KVM channel.

**NOTE:** The KVM switch emulates keyboard and mouse on each channel and hence guarantees error-free booting at all times.

# <span id="page-53-1"></span>Package contents

- 1 × *TradeSwitch4-USB* KVM switch
- 4 × USB connection cable (USB-AM/BM-2)
- 8 × audio connection cable (Audio-M/M-2)
- 4 × TradeSwitch LED (TS-LED-2)
- $\blacksquare$  1 × data cable (USB-Service-2)
- $\blacksquare$  1 × IEC power cable
- $\blacksquare$  1 × rackmount set (19" RM-Set-435-1HE)
- $\blacksquare$  1  $\times$  Installation and Operating Guide
- $1 \times CD$  »CrossDisplay Switching Config Tool« (including software and manuals)

# <span id="page-54-0"></span>Installation

### <span id="page-54-1"></span>Overview of the interfaces

### <span id="page-54-2"></span>Front panel of the KVM switch

The front panel of the KVM switch provides two USB 2.0 ports to connect any USB 2.0 devices.

**NOTE:** USB devices such as a printer or a mass storage device connected to one of these interfaces are available to the active computer.

After enabling the USB hold function [\(see page](#page-87-1) 37) the USB devices can be permanently switched to,a defined computer [\(see page](#page-64-3) 14). The switching of the USB devices maintains the same when switching the KVM channel.

The front panel also provides an *RS232* and *Service* socket.

You can use the *RS232* port to connect a serial device (for example a special keypad) to switch the active channel. Detailed information on this topic is given on [page](#page-62-1) 12.

The front panel also provides a *Service* socket. This port is used for operating the setup menu [\(see page](#page-67-1) 17) and for updating the firmware.

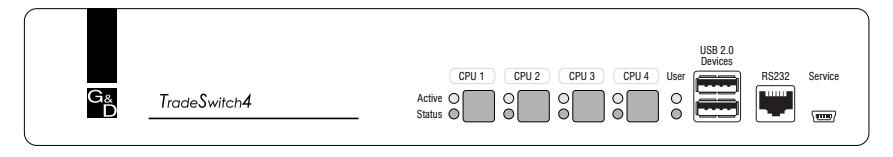

The front panel also provides multiple LEDs [\(see](#page-58-2) *[Status displays](#page-58-2)* on page 8) and four buttons to select the active channel.

### Back panel of the KVM switch

The back panel of the KVM switch provides ports to connect the console devices and the computers. On the following pages, the ports are described in detail.

### <span id="page-55-0"></span>Mounting the device

- 1. Turn off the computers you want to connect to the KVM switch. Now, unplug any keyboard and mouse cables from the USB interfaces.
- 2. Place the KVM switch between the computers and the console. Mind the maximum cable length of five metres between the KVM switch and the computers you want to connect.
- 3. Before installing the KVM switch, decide which button on the front panel of the device you want to assign to which computer.

### <span id="page-55-1"></span>Connecting console devices

**NOTE:** Connect the console devices preferably block by block and from the bottom up. By doing so, you will avoid already connected cables blocking your view of the interfaces.

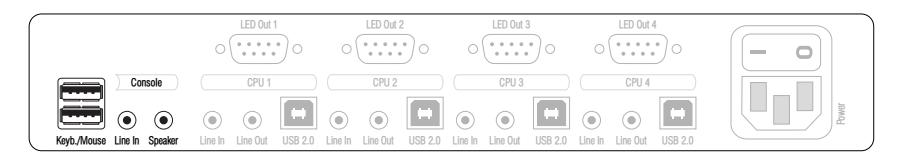

**Keyb.:** Plug the connection cable of the USB keyboard in this interface.

**Mouse:** Plug the connection cable of the USB mouse in this interface.

**IMPORTANT:** You can also connect both input devices to the **USB 2.0 Devices** on the front panel of the device.

In this case, you cannot use the keyboard to switch between channels.

**Line In:** Connect a microphone or a headset to this interface.

**Speaker:** Connect the speakers to this interface for output of the audio signals of the active computer.

**USB 2.0 Devices:** If you want the USB devices (for example a printer or a mass storage device) to be available to the connected computers, connect these devices to the interfaces on the front panel [\(see figure on page](#page-54-2) 4).

# <span id="page-56-0"></span>Connecting computers

**NOTE:** To connect the (maximum four) computers to the KVM switch, the interfaces as shown below are available for *each* computer.

The descriptions (for example **CPU 1**) on the back panel assign the interfaces to a particular computer or to the respective button on the front panel.

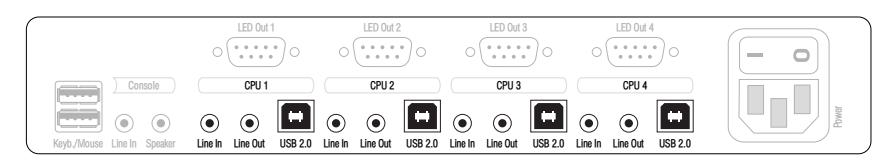

**Line In:** If you want to put out the computer's audio signals over the speakers connected to the KVM switch, use one of the audio connection cables (*Audio-M/M*) to connect the computer's *Line Out* interface to this interface.

**Line Out:** If you want to use a microphone or a headset at the console, use one of the audio connection cables (*Audio-M/M*) to connect this interface to the computer's microphone input.

**USB 2.0:** Use one of the USB connection cables (*USB-AM/BM*) to connect one of the computer's USB ports to this interface.

# <span id="page-56-1"></span>Connecting the TradeSwitch LEDs

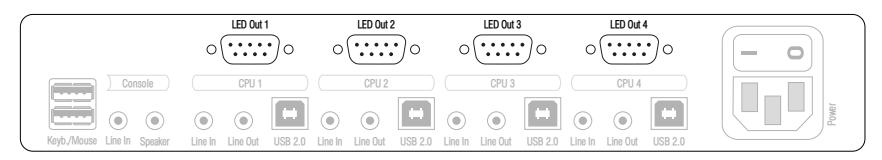

**LED Out:** Optionally connect a TradeSwitch LED (*TS-LED-2*) to this interface and place the TradeSwitch LED set on e.g. the monitor.

### <span id="page-57-0"></span>Connecting the power supply

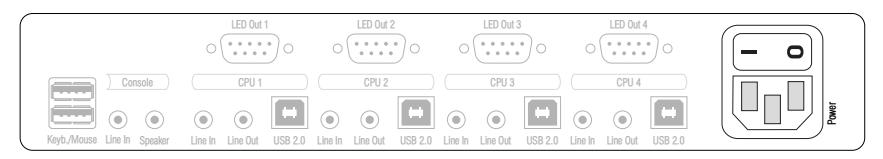

**Power:** Connect the power cable (*PowerCable-2 Standard*) to a power socket and the *Power* socket of the KVM switch.

# <span id="page-58-0"></span>Start-up

Turn on the *Power* switch on the back panel of the KVM switch.

As soon as the device is supplied with power, the green *User* LED lights up. The KVM switch is now ready for use.

# <span id="page-58-2"></span><span id="page-58-1"></span>Status displays

The LEDs on the front panel of the device enable you to control the operational status at all times.

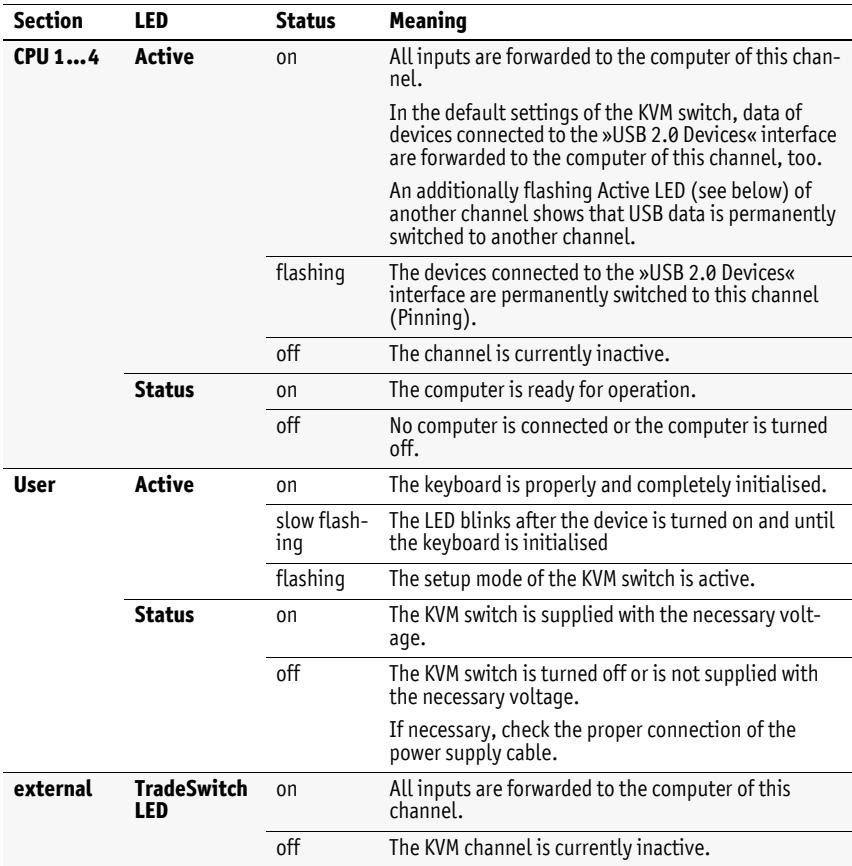

# <span id="page-59-0"></span>Switching

You can either use the four buttons on the front panel of the device or key combinations to switch between different channels.

Keyboard and mouse inputs are forwarded to the computer of the active channel. The video signal of the active computer is displayed on the console monitor.

# <span id="page-59-1"></span>Switching KVM channels

**NOTE:** In the default settings of the KVM switch, KVM data *and* the data of devices connected to the »USB 2.0 Devices« interface are forwarded to the computer of the active channel.

Enable the USB hold function [\(see page](#page-87-1) 37) if you want to permanently switch the data of devices connected to the »USB 2.0 Devices« interface to a defined channel. The permanent switching of these devices [\(see page](#page-64-0) 14) remains the same even when switching the KVM channel.

### <span id="page-59-2"></span>Switching via buttons

**How to use the buttons at the device to switch to a certain channel:**

Press the button to switch to the desired channel.

### <span id="page-59-3"></span>Switching via key combinations

**How to use key combinations to switch to a certain channel:**

Press **Hotkey+Select key** on the console keyboard.

The default settings allow you to switch between channels by pressing **Alt Gr** and the select keys **1** to **4**.

**IMPORTANT:** Switching between the channels takes place if the pressed key combination is released.

**NOTE:** If one of these key combinations interferes with a key combination of an installed application program, the key combination of the KVM switch can be adjusted [\(see page](#page-71-1) 21).

### <span id="page-60-0"></span>Switching via step keys

**IMPORTANT:** Step keys are deactivated in the default settings. Information on how to enable this function are provided on [page](#page-79-1) 29.

Alternative to using *select keys* to switch between channels connected to the KVM switch is to use the *step keys* to switch the channels in ascending or descending order.

**IMPORTANT:** The active *step keys* depend on the selected *select keys*. The following table lists the step keys depending on the active select keys.

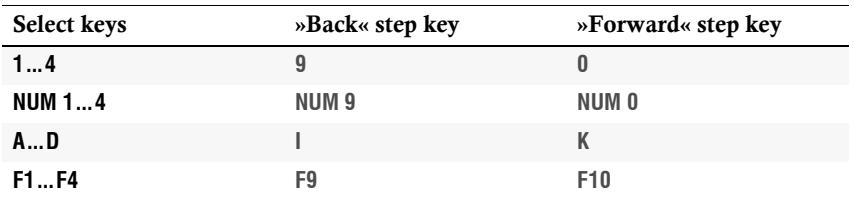

### **How to use step keys to switch to a certain channel:**

1. Press **Hotkey+»Back« step key** or **Hotkey+»Forward« step key** on the console keyboard.

### <span id="page-60-1"></span>Switching by mouse

**IMPORTANT:** Switching by mouse is deactivated in the defaults of the KVM switch. Information on activating the function is given on [page](#page-80-1) 30.

### **How to access the active channel by mouse:**

- Press and hold the mouse key **4** (usually: **Back**).
- $\blacksquare$  Move the mouse to the left or the right to switch between the channels in ascending or descending order.

The TradeSwitch-LEDs shows the currently active channel.

**NOTE:** If the **Single** mode is activated, you can access the previous or the next channel in ascending or descending order.

The **Multiple** mode allows you to access several channels.

### <span id="page-61-0"></span>Switching via »CrossDisplay Switching«

**IMPORTANT:** In the default settings of the KVM switch, »CrossDisplay Switching« is disabled. If required, enable the function in the setup menu [\(see page](#page-81-1) 31).

If you use monitors of the same size and place them next to each other at the console, you can use the function directly after enabling.

Use the **CrossDisplay-Switching Config Tool** to configure both size and order of the monitors in use if they are of different sizes or not placed next to each other.

**NOTE:** Depending on operating system and mouse driver, there might be some restrictions:

- Under *Mac OS*, the mouse might jitter at the edge of the screen.
- Under *Linux* there might be some problems when placing and moving the mouse.

With **CrossDisplay-Switching** (**CDS**), you can use the mouse cursor to switch between computers.

#### **How to use** *CrossDisplay Switching* **to switch to another module:**

Move the cursor to the edge of an active monitor placed next to another monitor.

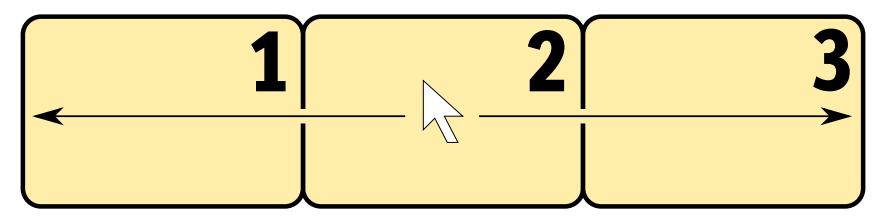

The KVM switch switches to the module of the next monitor and positions the cursor. You will barely realize the switching between computers.

**EXAMPLE:** When moving the cursor to the right edge of **Monitor 2**, the KVM switch switches to the module connected to **Monitor 3**.

When moving the cursor to the left edge of **Monitor 2**, the KVM switch switches to the module connected to **Monitor 1**.

When moving the cursor to the outer edges (left edge of **Monitor 1** or right edge of **Monitor 3**) *CrossDisplay Switching does not* take place.

If you hold a mouse key while moving the mouse, switching cannot be carried out. However, you can still drag and drop objects.

### <span id="page-62-1"></span><span id="page-62-0"></span>Switching via serial device

The channels can be switched via a serial device connected to the *RS232* port of the KVM switch. The serial device can be either a special keypad or a computer which is terminal emulator operated.

**IMPORTANT:** Use the following connection settings and the switching commands of the KVM switch to successfully switch the channel with a serial end device.

### Connection settings

Use the following connection settings for the serial end device to establish a serial connection to the KVM switch.

- Bits per second: 115.200 [\(see page](#page-89-1) 39)
- Data bits: 8
- Parity: none
- Stop bits: 1
- Flow control: none

### Switching commands

The following commands are provided for switching between channels:

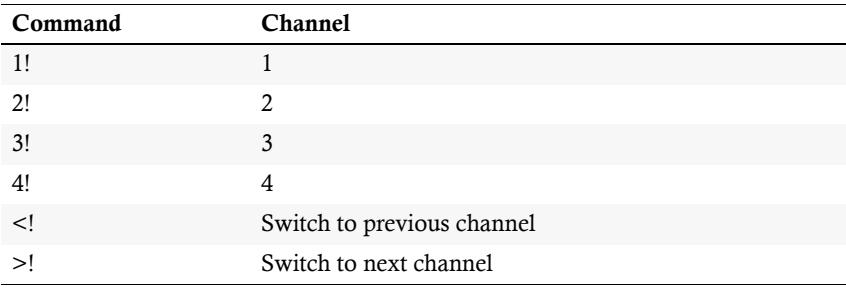

**ADVICE:** Use the »**?!**« command to show the currently accessing channel.

**NOTE:** The serial device carries out the command *directly* after it is sent.

A message (see below) informs the serial device if switching between channels was successful.

### Messages

The KVM switch confirms the successful execution of a command and otherwise sends a meassage.

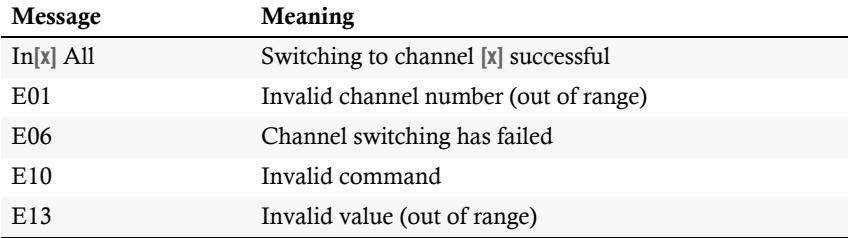

## <span id="page-64-3"></span><span id="page-64-0"></span>Permanent switching of USB 2.0 devices

In the default settings of the KVM switch, KVM data *and* the data of devices connected to the »USB 2.0 Devices« interface are forwarded to the computer of the active channel.

Enable USB pinning [\(see page](#page-87-1) 37) if you want to permanently switch the data of devices connected to the »USB 2.0 Devices« interface to a defined channel. The permanent switching of these devices [\(see page](#page-64-0) 14) remains the same even when switching the KVM channel.

### <span id="page-64-1"></span>Enabling permanent switching of USB 2.0 devices

### **How to permanently switch USB 2.0 devices to a channel:**

1. To activate the setup mode, press **Hotkey+Backspace** (default: **Alt Gr+Backspace**) at the same time.

If the hotkey delay is enabled, press and hold the key combination for *seven seconds*.

2. Enter one of the following key combinations:

**IMPORTANT:** Press **U** and *immediately* the **number** of the desired channel.

- **U1** Permanent switching of USB 2.0 devices to channel 1
- **U2** Permanent switching of USB 2.0 devices to channel 2
- **U3** Permanent switching of USB 2.0 deivces to channel 3
- **U4** Permanent switching of USB 2.0 deivces to channel 4

### <span id="page-64-2"></span>Disabling the permanent switching of USB 2.0 devices

**NOTE:** The LED **Active** shows the switching status [\(see page](#page-58-2) 8).

### **How to disable the permanent switching of USB 2.0 devices:**

1. To activate the setup mode, press **Hotkey+Backspace** (default: **Alt Gr+Backspace**) at the same time.

If the hotkey delay is enabled, press and hold the key combination for *seven seconds*.

2. Press **U** and *immediately* **0**.

**NOTE:** After disabling the permanent switching of USB 2.0 devices, the devices are switched to the active KVM channel [\(see page](#page-59-1) 9).

# <span id="page-65-0"></span>**Configuration**

The configuration of the KVM switch can optionally be changed in the setup mode or in the setup menu:

- Enable the *setup mode* using the console keyboard. You can change the configuration via special setup keys.
- The *setup menu* is operated with a terminal emulator and provides a user interface to configure the device.

**NOTE:** The USB keyboard type [\(see page](#page-84-0) 34) can only be selected in the *setup menu* where you can also find the configuration settings of the KVM switch.

### <span id="page-65-1"></span>Overview of the functions and default settings

The following table lists functions that can be configured as well as their default settings of the KVM switch.

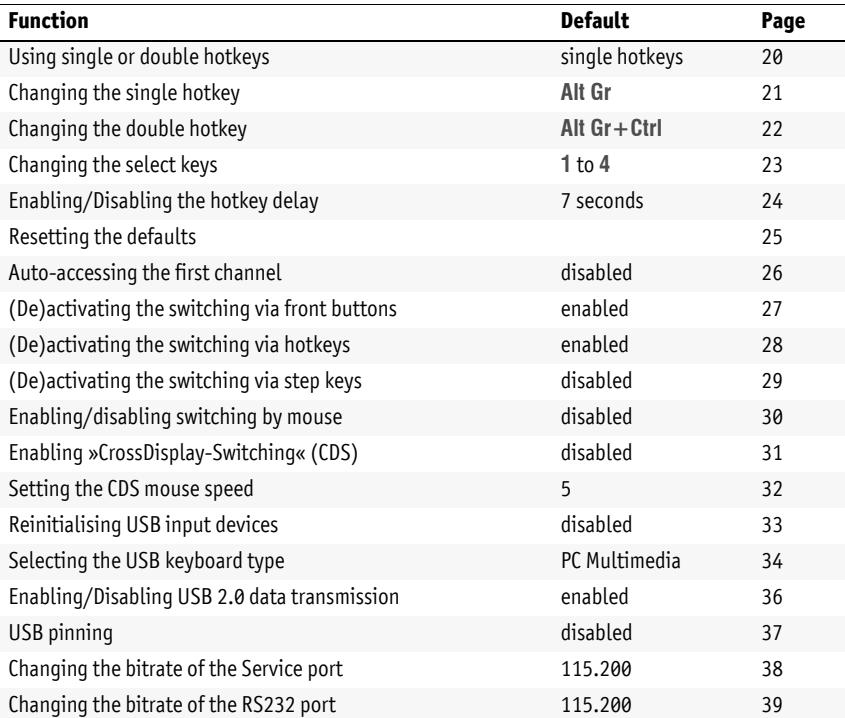

Basic operation of the setup mode as well as the setup menu is explained in the following pages.

All functions that can be configured for the KVM switch are described in detail from [page](#page-70-0) 20 on.

### <span id="page-66-0"></span>Operating the setup mode

The setup mode can be enabled using the console keyboard. After enabling, the configuration of the KVM switch can be changed by using various step keys.

**NOTE:** Only one setup function can be performed after the calling of the setup mode. If you want to perform more functions, please restart the setup mode.

#### **How to enable the setup mode:**

 Press the **Hotkey+Backspace** (Standard: **Alt Gr+Backspace**) key combination to enable the setup mode.

**NOTE:** The successful activation of the setup mode is displayed by the blinking NUM,  $\Phi$  and **Scroll** control LEDs on the keyboard. Additionally, the yellow *User* LED will blink at the KVM switch.

**IMPORTANT:** The key combination for enabling the setup mode needs to be pressed for *seven seconds*.

After the first call of the setup mode, the hotkey delay can be disabled by pressing the setup key **8** [\(see page](#page-74-0) 24).

### **How to perform a setup function:**

 After enabling the setup mode, press one of the setup keys described on the following pages.

#### **How to end the setup mode without performing a function:**

■ Press **ESC** to end the setup mode.

### <span id="page-67-1"></span><span id="page-67-0"></span>Operating the setup menu

The setup menu provides a convenient alternative to view and edit the configuration of the KVM switch.

The switch can be operated through the setup menu which both easy operation and adjustment of several settings within a session.

The setup menu can be operated via any terminal emulator (e.g. *HyperTerminal* or *PuTTY*). Use the supplied service cable to connect the computer on which the terminal emulator is installed with the *Service* port of the device.

### **How to establish a connection within the terminal emulator:**

**NOTE:** Before establishing a connection using the terminal emulator, install the device driver *CP210x USB to UART Bridge VCP*.

This driver provides the *Service* port of the *TradeSwitch4* system, which is connected via service cable, as virtual serial interface (COM port). Now, the virtual interface can be selected in the terminal emulator to establish the connection.

The driver is provided as download on the website **www.gdsys.de** under **Downloads > Tools & drivers**.

- 1. Start any terminal emulator (e.g. *HyperTerminal* or *PuTTY*).
- 2. Establish a new connection in the terminal emulator and enter the following settings:
	- Bits per second: 115.200 | (to switch the bitrate, see [page](#page-88-0) 38)
	- Data bits: 8
	- Parity: none
	- Stop bits: 1
	- Flow control: none
- 3. Use the provided data cable to connect the computer to the *Service* port at the front panel of the KVM switch.

#### **How to call up the setup menu:**

- 1. Connect the jack plug of the serial data cable to the *Service* port at the front panel of the device.
- 2. Use the terminal emulator to establish the connection to the KVM switch.

As soon as the connection is successfully established, the setup menu will be displayed in the terminal emulator [\(see figure on page](#page-68-0) 18).

**NOTE:** If the KVM switch is started while the connection is established, the *G&D Firmware Update Utility* is displayed briefly before the setup menu opens.

This special utility is solely used by the support team.

The setup menu lists all KVM switch settings in tabular form:

<span id="page-68-0"></span>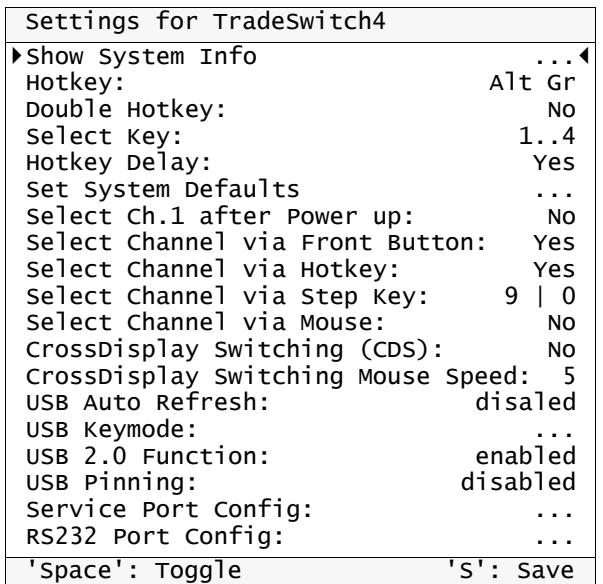

The right column displays the active setting of the respective function.

Menu items with submenus containing more settings are indicated with three dots (...) in the right column.

#### **How to operate the setup menu:**

1. Use the Arrow<sup>t</sup> or Arrow $\downarrow$  keys to select the desired menu item.

The active entry is marked with angular  $\blacktriangleright$  arrows  $\blacktriangleleft$ .

- 2. Depending on the type of menu item, following action(s) can be carried out:
	- Menu items whose settings are displayed in the right column can be changed by pressing the **Space** key (repeatedly).
	- A menu item that has a sub-dialogue available can be opened by pressing **Enter**.

**NOTE:** The following pages provide detailed information on how to change a certain function.

# <span id="page-70-0"></span>Configuration settings

### <span id="page-70-1"></span>Using single or double hotkeys

If many application programs with key combinations are operated on one computer or if different G&D devices are used in one cascade, the number of available key combinations might be restricted.

In such a case, it is appropriate to apply double hotkeys.

### **How to enable single or double hotkeys:**

- 1. Press **Hotkey+Backspace** (default: **Alt Gr+Backspace**) simultaneously to enable Setup Mod the setup mode.
	- If the hotkey delay is active, press the key combination for *seven seconds*.
	- 2. Press one of the setup keys listed below to enable the use of single or double hotkeys:
		- **S** ⋅ enables single hotkeys
		- A **disables double hotkeys**
- 1. Use the terminal emulator to establish a connection to the KVM switch. **Setup Menu** Setup Mer
	- 2. Use the Arrow↑ or Arrow↓ keys to select the **Double Hotkey** entry.
	- 3. Press the **Space** key (repeatedly) to enable the use of single or double hotkeys:
		- **No •** enables single hotkeys
		- Yes disables double hotkeys
		- 4. Press the **S** key to save your settings.

**vice versa)**<br> **Setup Model Setup Model Setup Model Setup Model Setup Model Setup Model Setup Model Setup Model Setup Model Setup Model Setup Model Setup Model Setup Model Setup Model Setup Model Setup Model Setup Model Se** Depending on your settings, the active hotkey is converted into a double hotkey (or vice versa):

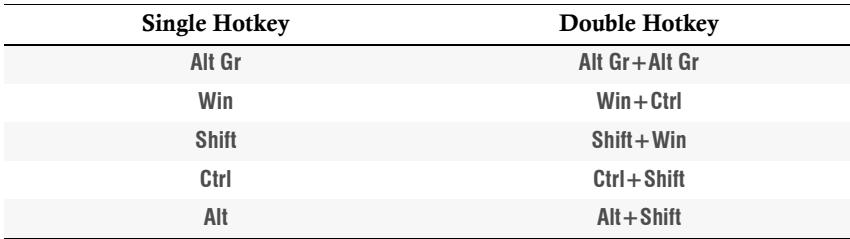

**Setup Menu**

Setup Mer

### <span id="page-71-1"></span><span id="page-71-0"></span>Changing the single hotkey

Press the hotkey and the **Backspace** key simultaneously to start the setup mode of the KVM switch. Pressing the hotkey and the select key simultaneously enables the switching of channels.

If an application program or another G&D device uses the same hotkey within the cascade, the hotkey can be changed.

**NOTE:** The single hotkey **Alt Gr** is preset at default.

#### **How to change the current hotkey:**

1. Press the **Hotkey+Backspace** (default: **Alt Gr+Backspace**) simultaneously to Setup Mode **Setup Mode** activate the setup mode.

If the hotkey delay is active, press the key combination for *seven seconds*.

- 2. Press one of the setup keys listed below to enable a certain hotkey:
	- **Alt Gr** → enables *Alt Gr* hotkey
	- **Win**  $\rightarrow$  enables *Win* hotkey
	- **Shift →** enables *Shift* hotkey
	- **Alt Gr → enables** *Ctrl* **hotkey**
	- Alt → enables *Alt* hotkey

1. Use the terminal emulator to establish a connection to the KVM switch.

2. Use the Arrow<sup>t</sup> or Arrow $\downarrow$  keys to select the **Hotkey** entry.

3. Press the **Space** key (repeatedly) to enable a certain hotkey:

**Alt Gr**  $\rightarrow$  enables *Alt Gr* hotkey

- **Win**  $\rightarrow$  enables *Win* hotkey
- **Shift** enables *Shift* hotkey<br>**Ctrl** enables *Ctrl* hotkey
- **c** enables *Ctrl* hotkey
- **Alt →** enables *Alt* hotkey
- 4. Press the **S** key to save your settings.
# Changing the double hotkey

If the use of double hotkeys is enabled [\(see page](#page-70-0) 20), press the double hotkey and the **Backspace** key simultaneously to start the setup mode of the KVM switch. Switching of channels takes place by pressing the double hotkey and a select key at the same time.

If an application program or another G&D device uses the same hotkey within the cascade, the hotkey can be changed.

#### **How to change the current double hotkey:**

**Setup Mode**

Setup Moo

- 1. *Requirement:* enabling of the double hotkeys [\(see page](#page-70-0) 20).
- 2. Press **Double hotkey+Backspace** (default: **Alt Gr+Ctrl+Backspace**) simultaneously to enable the setup mode.

If the hotkey delay is active, press the key combination for *seven seconds*.

- 3. Press one of the setup keys listed below to activate the desired double hotkey:
	- Alt  $\mathbf{G} \cdot \mathbf{F}$  enables *Alt Gr*+*Ctrl* double hotkey
	- **Win** → enables *Win+Ctrl* double hotkey
	- **Shift**  $\rightarrow$  enables *Shift+Win* double hotkey
	- **Alt Gr** → enables *Ctrl+Shift* double hotkey
	- Alt → enables *Alt*+*Shift* double hotkey

1. *Requirement:* enabling of the double hotkeys [\(see page](#page-70-0) 20). **Setup Menu** Setup Mer 2. Use the terminal emulator to establish a connection to the KVM switch. 3. Use the **Arrow↑** or **Arrow↓** keys to select the **Hotkey** entry. 4. Press the **Space** key (repeatedly) to enable the desired double hotkey: **Alt Gr + Ctrl**  $\rightarrow$  enables *Alt Gr + Ctrl* double hotkey  $W$ in+Ctrl  $\rightarrow$  enables  $W$ *in+Ctrl* double hotkey **Shift+Win**  $\rightarrow$  enables *Shift+Win* double hotkey **Ctrl+Shift** → enables *Ctrl+Shift* double hotkey  $Alt + Shift \rightarrow enables Alt + Shift double hotkey$ 5. Press the **S** key to save your settings.

#### <span id="page-73-0"></span>Changing the select keys

In the default settings, use the enabled select keys **1** to **4** to switch between the computers that are connected to the KVM switch.

For instance, you can switch to computer 2 by pressing **Hotkey+2** (default: **Alt Gr+2**).

#### **How to choose a different select key set:**

1. Press **Hotkey+Backspace** (default: **Alt Gr+Backspace**) simultaneously to ena-Setup Mode **Setup Mode** ble the setup mode. If the hotkey delay is active, press the key combination for *seven seconds*. 2. Press one of the setup keys shown below to activate the desired set of select keys to switch between computers 1 to 4: **1 •** enables select keys *1, 2, 3, 4* **NUM 1** enables select keys *NUM 1, [...], NUM 3, NUM 4* **Z** enables select keys *A, B, C, D*  $F1 \rightarrow$  enables select keys *F1, F2, F3, F4* 1. Use the terminal emulator to establish a connection to the KVM switch. **Setup Menu Setup Menu** 2. Use the Arrow<sup>t</sup> or Arrow $\downarrow$  keys to select the **Select Keys** entry. 3. Press the **Space** key (repeatedly) to enable the particular set of select keys to switch between computers 1 to : **1...4** ► enables select keys 1, 2, 3, 4 **NUM 1...4**  $\cdot$  enables select keys *NUM 1, [...], NUM 3, NUM 4* **A...D** • enables select keys *A, B, C, D*<br>**F1...F4** → enables select keys *F1, F2, F3.*  $\cdot$  enables select keys *F1, F2, F3, F4* 

4. Press the **S** key to save your settings.

# Enabling/Disabling the hotkey delay

Press the **Hotkey+Backspace** (default: **Alt Gr+Backspace**) key combination for seven seconds in order to start the setup mode in the default settings.

You can disable the hotkey delay if you want to start the setup mode immediately after pressing the key combination.

#### **How to enable/disable the hotkey delay:**

tup Mode

- 1. Press **Hotkey+Backspace** (default: **Alt Gr+Backspace**) simultaneously to enable the setup mode.
	- If the hotkey delay is active, press the key combination for *seven seconds*.
- **Setup Mode Set** 2. Press one of the setup keys listed below to enable/disable the hotkey delay:
	- **7** ⋅ enables hotkey delay
	- 8 · disables hotkey delay
	- 1. Use the terminal emulator to establish a connection to the KVM switch.
	- 2. Use the Arrow<sup>t</sup> or Arrow keys to select the **Hotkey Delay** entry.
- Setup Menu **Setup Menu** 3. Press the **Space** key (repeatedly) to enable/disable the hotkey delay:
	- **Yes** ⋅ enables hotkey delay
	- **No** → disables hotkey delay
	- 4. Press the **S** key to save your settings.

# Resetting the defaults

This function resets the default settings of the KVM switch.

**IMPORTANT:** Performing this function reactivates the default settings of the KVM switch as shown on [page](#page-65-0) 15.

#### **How to reset the default settings:**

- 1. Press **Hotkey+Backspace** (default: **Alt Gr+Backspace**) simultaneously to ena-Setup Mode **Setup Mode** ble the setup mode.
	- If the hotkey delay is active, press the key combination for *seven seconds*.
	- 2. Press the setup key listed below to reset the default settings:
		- **D**  $\cdot$  reset default settings
- 1. Use the terminal emulator to establish a connection to the KVM switch. Setup Menu **Setup Menu**
	- 2. Use the Arrow<sup>t</sup> or Arrow keys to select the **Set System Defaults** entry.
	- 3. Press **Enter** to reset the default settings.
	- 4. Confirm the pop up security query with **Enter**. Pressing the **Q** key cancels the function.

# Auto-accessing the first channel

Usually, after turning on the device, the recently active channel is accessed. The setting can be changed so that the computer connected to the first channel is automatically accessed when the device is turned on.

#### **How to disable/enable the automatic access of the first channel after booting:**

**NOTE:** Use the setup menu to enable/disable the option to automatically access the first channel after booting the device.

- **Setup Menu** 1. Use the terminal emulator to establish a connection to the KVM switch.
	- 2. Use the Arrow<sup>t</sup> or Arrow $\downarrow$  keys to select the **Select Ch.1 after Power up** entry.
	- 3. Press the **Space** key (repeatedly) to choose between the following options:

 $No \rightarrow$  accesses the recently active channel after booting

- **Yes**  $\rightarrow$  accesses channel 1 after booting
- 4. Press the **S** key to save your settings.

Setup Mer

# (De)activating the switching via front buttons

In the defaults, you can use the buttons on the front panel to switch between the computers.

If desired, you can deactivate the front buttons in the setup menu.

#### **How to enable/disable the switching via front buttons:**

**NOTE:** Use the setup menu to (de)activate the switching via front buttons.

- 1. Use the terminal emulator to establish a connection to the KVM switch.
- 2. Use the Arrow<sup>t</sup> or Arrow $\downarrow$  keys to select the **Select Channel via Front Button** entry.
- **Setup Menu Setup Menu** 3. Press the **Space** key (repeatedly) to choose one of the following options:
	- **Yes**  $\rightarrow$  disables the switching via front button
	- $No \rightarrow$  enables the switching via front button
	- 4. Press the **S** key to save your settings.

# (De)activating the switching via hotkeys

In the defaults, you can use hotkeys to switch between the computers.

If desired, you can deactivate this kind of switching in the setup menu.

#### **How to enable/disable the switching via hotkeys:**

**NOTE:** Use the setup menu to (de)activate the switching via hotkeys.

- 1. Use the terminal emulator to establish a connection to the KVM switch. **Setup Menu**
- **Setup Menu** 2. Use the Arrow<sup>t</sup> or Arrow $\downarrow$  keys to select the **Select Channel via Hotkey** entry.
	- 3. Press the **Space** key (repeatedly) to choose one of the following options:
		- **Yes**  $\rightarrow$  disables the switching via hotkeys
		- $No \rightarrow$  enables the switching via hotkeys
		- 4. Press the **S** key to save your settings.

# (De)activating the switching via step keys

Instead of using hotkeys to switch to one of the channels connected to the KVM switch, you can also use *step keys* to switch the channels in ascending or descending order.

**NOTE:** The use of step keys is disabled in the default settings.

After enabling the step keys, you can use the following key combinations to switch channels in ascending or descending order:

- **descending:** »back« step key (default: **Hotkey+9**)
- **ascending:** »forward« step key (default: **Hotkey+0**)

**IMPORTANT:** The active step keys are dependent on the selected select keys [\(see](#page-73-0) [page](#page-73-0) 23). The following table lists the step keys depending on the active select keys.

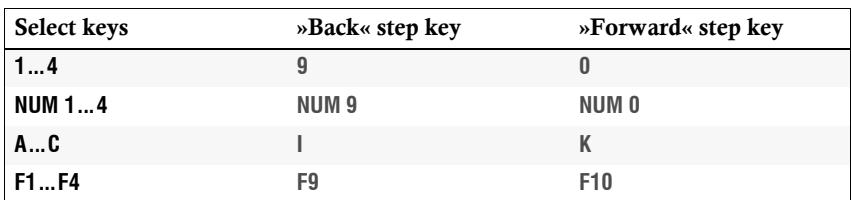

**How to disable/enable the use of step keys:**

**NOTE:** Use the setup menu to enable or disable the usage of step keys.

- 1. Use the terminal emulator to establish a connection to the KVM switch. Setup Menu **Setup Menu**
	- 2. Use the Arrow↑ or Arrow↓ keys to select the **Select Channel via Step Key** entry.
	- 3. Press the **Space** key (repeatedly) to choose between the following options:
		- **Off**  $\rightarrow$  step keys disabled
		- **[Step-Keys]** > step keys enabled
		- 4. Press the **S** key to save your settings.

# Enabling/disabling switching by mouse

If the console mouse is a Microsoft »IntelliMouse Explorer« or a compatible 5-key mouse of another manufacturer, the mouse can be used to switch between channels.

The switching by mouse is disabled in the defaults. Use the setup menu to enable or disable the function and choose between the following options:

- **Single:** Use the mouse to switch to the previous or the next channel.
- **Multiple:** Access the previous or the next channel or several channels by mouse.
- **No:** Switching by mouse is disabled.

#### **How to enable/disable switching by mouse:**

**NOTE:** Switching by mouse can be enabled/disabled in the setup menu only.

- 1. Use the terminal emulator to establish a connection to the KVM switch. Setup Menu **Setup Menu**
	- 2. Use the Arrow<sup>t</sup> or Arrow $\downarrow$  keys to select **Select Channel via Mouse**.
	- 3. Press the **Space** key (repeatedly) to choose between the following options:
		- **No**
		- **Single**
		- **Multiple**
		- 4. Press the **S** key to save your settings.

**Setup Menu** 

# Enabling »CrossDisplay-Switching« (CDS)

With *CrossDisplay-Switching*, you can use the mouse to switch between computers [\(see page](#page-61-0) 11).

**NOTE:** Use the **CrossDisplay-Switching Config Tool** to configure both size and order of the monitors in use if they are of different sizes or not placed next to each other.

#### **How to enable/disable »CrossDisplay-Switching«:**

- 1. Press **Hotkey+Backspace** (default: **Alt Gr+Backspace**) to enable the setup **Setup Mode** Setup Mod mode.
	- If the hotkey delay is active, press the key combination for *seven seconds*.
	- 2. Press one of the setup keys listed below to enable or disable the function:
		- **F3** Enables switching via »CrossDisplay-Switching«
		- **F4** Disables switching via »CrossDisplay-Switching«
- **Setup Menu** 1. Use the terminal emulator to establish a connection to the KVM switch.
	- 2. Use the Arrow<sup>t</sup> or Arrow keys to select **CrossDisplay Switching (CDS)**.
	- 3. Press the **Space** key (repeatedly) to select between the following options:
		- **No** ▸ Disables switching via »CrossDisplay Switching«
		- **Yes** ▸ Enables switching via »CrossDisplay Switching«
		- 4. Press **S** to save your settings.

# Setting the CDS mouse speed

With active *CrossDisplay Switching (CDS)*, the mouse speed is not controlled by the operating system of the computers that can be switched via CDS but by the KVM switch.

If the cursor on the active monitor moves too fast or too slow, you can adjust the speed in the setup menu of the KVM switch.

**NOTE:** When actively switching between computers via **CrossDisplay-Switching**, the mouse speed only applies to computers configured for the use of CDS.

#### **How to change the mouse speed:**

Setup Mer

- **Setup Menu** 1. Use the terminal emulator to establish a connection to the KVM switch.
	- 2. Use the Arrow<sup>t</sup> or Arrow $\downarrow$  keys to select **CrossDisplay Switching Mouse Speed**.
	- 3. Press the **Space** key (repeatedly) to set the mouse speed.
		- 4. Choose any value between **1** (slow) and **10** (fast).
		- 5. Press **S** to save your settings.

# Reinitialising USB input devices

After connecting a USB keyboard or mouse to the KVM extender, the input devices are initialised and can be used immediately.

Some USB input devices require a reinitialisation of the USB connection. Enable the automatic reinitialisation of USB devices if a USB keyboard or mouse does not respond to your inputs during operation.

#### **How to enable/disable the reinitialisation of USB devices:**

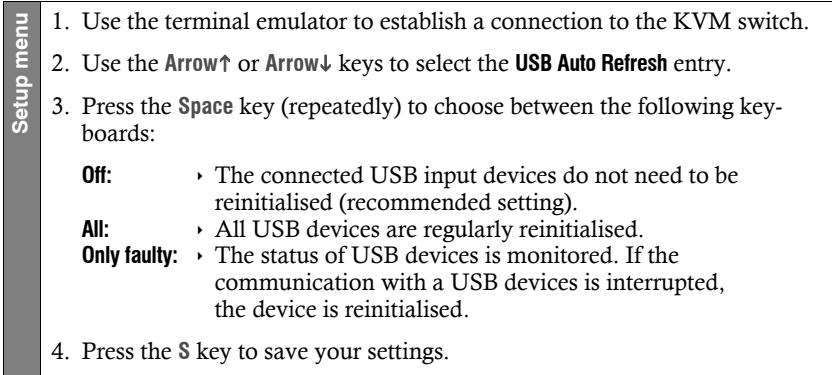

# Selecting the USB keyboard type

The KVM switch supports various USB input devices. You can use the special features of a particular USB input device after selecting the specific USB keyboard mode.

 **USB keyboards:** The default USB keyboard mode **PC Multimedia** supports the keys of the default keyboard layout.

When using an *Apple keyboard* or a *Sun keyboard* special keyboard modes allow you to use the special keys of these keyboards.

The following table lists the supported USB keyboards:

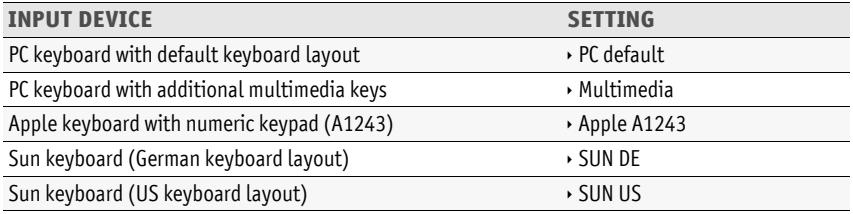

 **Displays and Tablets:** You can operated the computer connected to the KVM switch via a supported *display* or *tablet*:

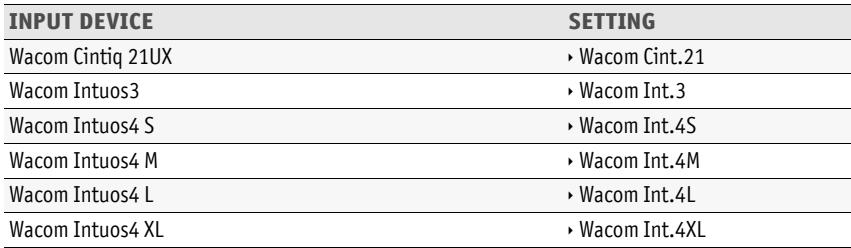

 **Controller:** The multimedia controller **ShuttlePRO v2** is used to operate various audio and video programs. A special USB keyboard mode lets you use the controller to operate the computers connected to the KVM switch:

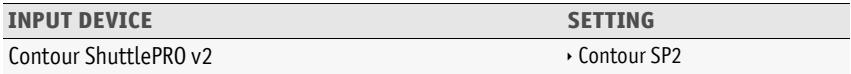

 **LK463 compatible keyboard:** You can connect an LK463 compatible keyboard to the KVM switch. The order of the 108 keys of these keyboards corresponds to the Open-VMS keyboard layout.

**Setup Menu**

Setup Mer

A special USB keyboard mode guarantees that whenever a special key of this keyboard pressed, this action is transmitted to the target computer:

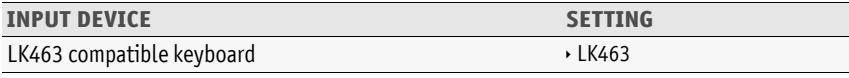

**NOTE:** The USB keyboard type can only be changed in the setup menu.

#### **How to select the USB keyboard type:**

- 1. Use the terminal emulator to establish a connection to the KVM switch.
- 2. Use the Arrow<sup>t</sup> or Arrow keys to select the row USB Keymode of the channel and press **Enter**.
- 3. Use the Arrow<sup>t</sup> or Arrow<sup>&</sup> keys to select the channel whose setting you want to change in the *Set USB Keymode* submenu.
	- 4. Press the **Space** key (repeatedly) to select the desired option (see above).
	- 5. Repeat steps 3 and 4 to change this setting for another channel.
	- 6. Press the **S** key to save your settings.

**IMPORTANT:** Changing to the **SUN German** or **SUN US** keymode requires a reboot of the Sun computer.

# Enabling/Disabling USB 2.0 data transmission

The front panle of the device provides two USB 2.0 interfaces to operate any USB device. The connected USB devices are provided to the active computer.

You can use the setup menu to disable USB 2.0 data transmission. Any USB devices connected to the USB 2.0 interfaces are *not* visible to the active computer.

**NOTE:** USB data transmission can be enabled or disabled in the setup menu only.

**How to enable or disable USB 2.0 data transmissions:**

- 1. Use the terminal emulator to establish a connection to the KVM switch.
- **Setup menu** 2. Use the **Arrow↑** or **Arrow↓** keys to select the USB 2.0 Function entry and press **Enter**.
	- 3. Press the **Space** key (repeatedly) to choose between the following keyboards:

**enabled**  $\cdot$  USB 2.0 data transmission enabled (default) disabled **v** USB 2.0 data transmission disabled

4. Press the **S** key to save your settings.

Setup me

# <span id="page-87-0"></span>USB pinning

In the default settings of the KVM switch, KVM data *and* the data of devices connected to the »USB 2.0 Devices« interface are forwarded to the computer of the active channel.

Enable USB pinning [\(see page](#page-87-0) 37) if you want to permanently switch the data of devices connected to the »USB 2.0 Devices« interface to a defined channel. The permanent switching of these devices [\(see page](#page-64-0) 14) remains the same even when switching the KVM channel.

**HINWEIS:** USB pinning can be enabled or disabled in the setup menu only.

#### **How to enable or disable USB pinning:**

- 1. Use the terminal emulator to establish a connection to the KVM switch. Setup menu **Setup menu**
	- 2. Use the **Arrow** or **Arrow** keys to select the **USB Pinning** entry and press **Enter**.
	- 3. Press the **Space** key (repeatedly) to choose between the following keyboards:

disabled **VSB** pinning disabled (default) **enabled**  $\rightarrow$  USB pinning ensabled

4. Press the **S** key to save your settings.

# Changing the bitrate of the Service port

The *Service* port transfers a certain amount of data per time unit. The bitrate is given in *bit/s*.

**IMPORTANT:** Transmitter and receiver of the data must use the same bitrate to ensure successful communication between the terminal emulator or a serial device and the KVM switch.

If the bitrate cannot be adjusted to the standard bitrate of the KVM switch (115.200 bit/s) in the terminal emulator or the serial device, the bitrate of the *Service* port can be modified.

#### **How to select the bitrate of the Service port of the KVM switch:**

- 1. Use the terminal emulator to establish a connection to the KVM switch. **Setup Menu** Setup Mer
	- 2. Use the Arrow<sup> $\uparrow$ </sup> or Arrow $\downarrow$  keys to select **Service Port Config** and press Enter.
	- 3. Use the **Arrow** or **Arrow** keys to select the row **Bit Rate**.
	- 4. Press the **Space** key (repeatedly) to select between the following bitrates:
		- **9600**
		- **19200**
		- **38400**
		- **57600**
		- **115200** (default)
		- **230400**
	- 5. After having selected your desired settings, press **Q** to leave the dialog.
	- 6. Press the **S** key to save your settings.

# Changing the bitrate of the RS232 port

The *RS232* port transfers a certain amount of data per time unit. The bitrate is given in *bit/s*.

**IMPORTANT:** Transmitter and receiver of the data must use the same bitrate to ensure successful communication between the terminal emulator or a serial device and the KVM switch.

If the bitrate cannot be adjusted to the standard bitrate of the KVM switch (115.200 bit/s) in the terminal emulator or the serial device, the bitrate of the *RS232* port can be modified.

#### **How to select the bitrate of the RS232 port of the KVM switch:**

- 1. Use the terminal emulator to establish a connection to the KVM switch.
- 2. Use the Arrow<sup>t</sup> or Arrow keys to select **RS232 Port Config** and press Enter.
- 3. Use the **Arrow** or **Arrow** keys to select the row **Bit Rate**.

4. Press the **Space** key (repeatedly) to select between the following bitrates:

**9600**

**Setup Menu**

Setup Menu

- **19200**
- **38400**
- **57600**
- **115200** (default)
- **230400**
- 5. After having selected your desired settings, press **Q** to leave the dialog.
- 6. Press the **S** key to save your settings.

# Technical data

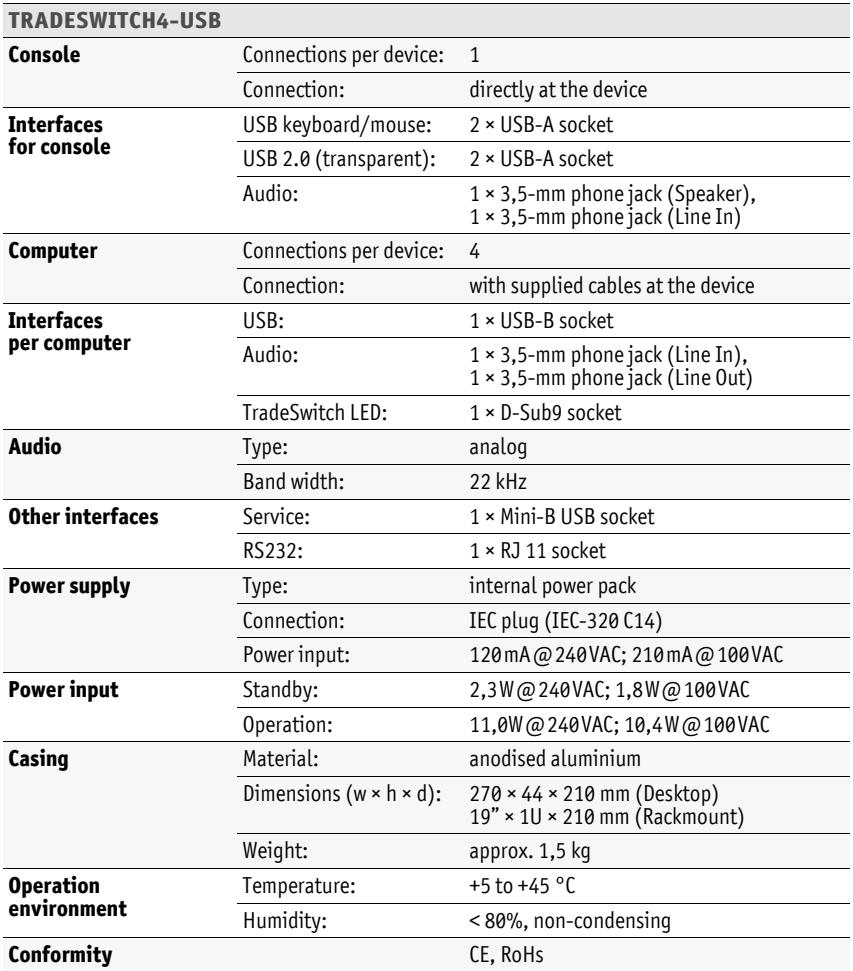

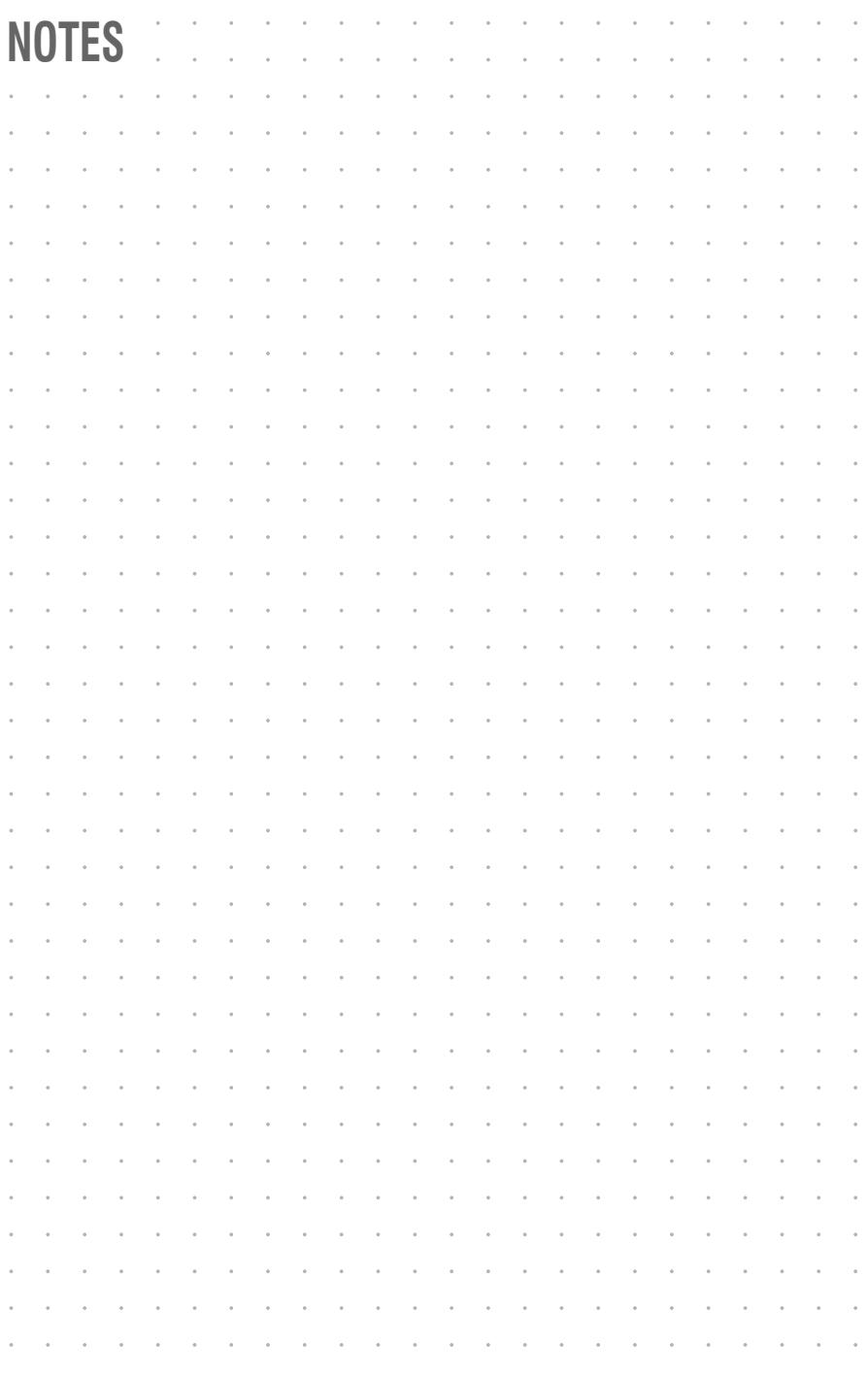

# English

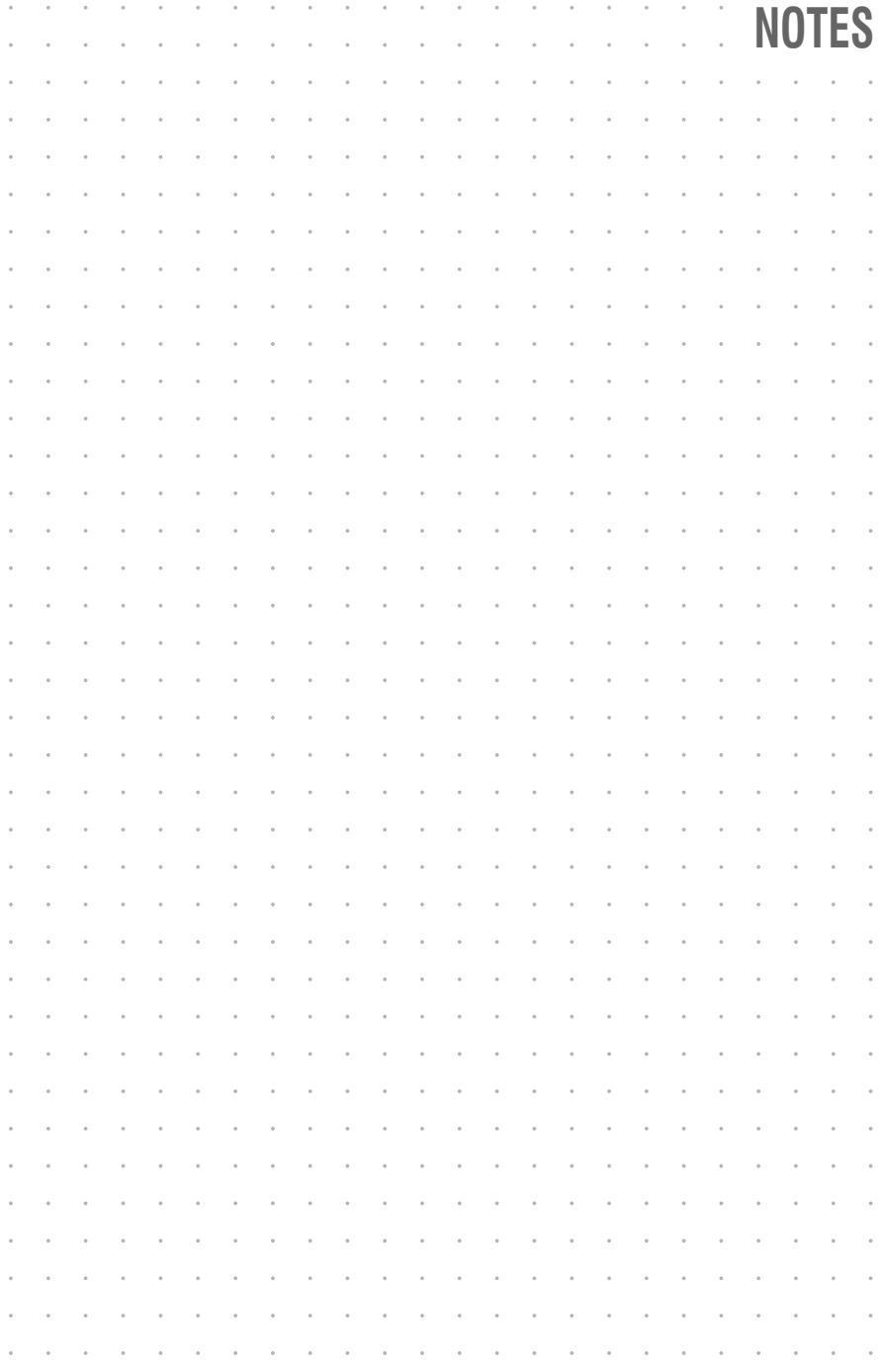

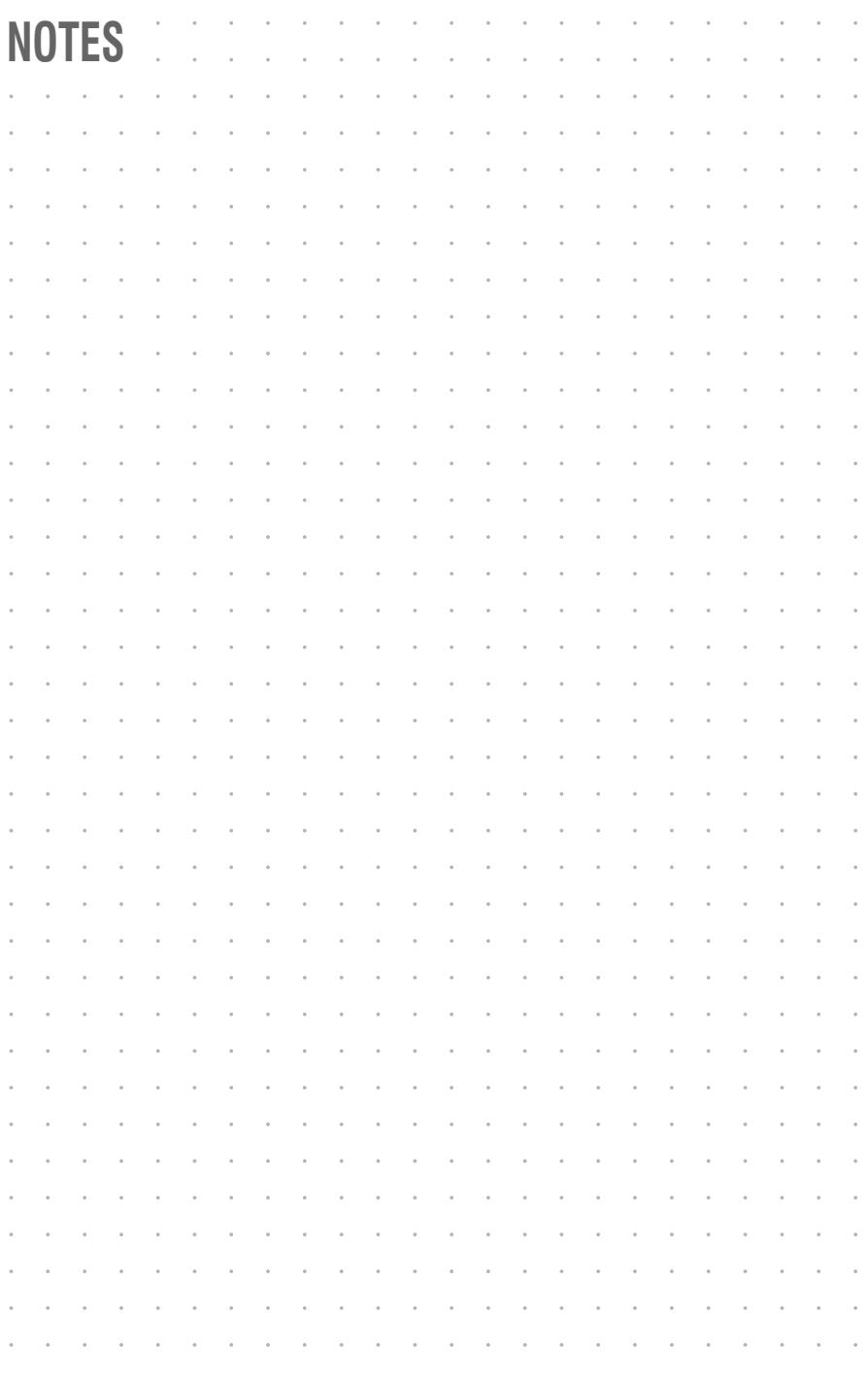

# English

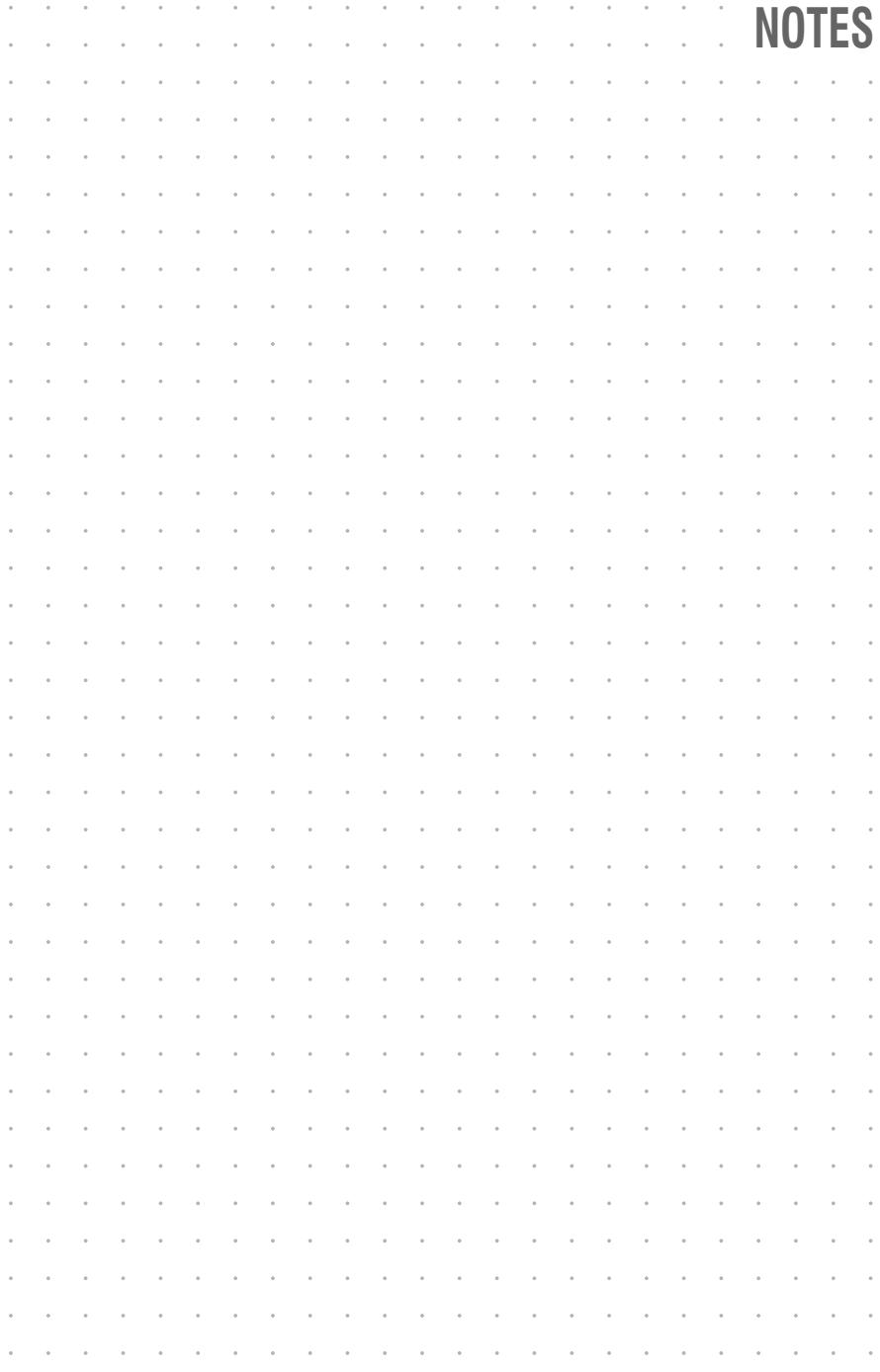

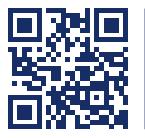

Das Handbuch wird fortlaufend aktualisiert und im Internet veröffentlicht. The manual is constantly updated and available on our website. **http://gdsys.de/A9100095**

#### **Guntermann & Drunck GmbH**

Obere Leimbach 9 57074 Siegen

**Germany** 

http://www.gdsys.de sales@gdsys.de